# **VERITAS Volume Manager 3.5 Installation Guide**

**HP-UX 11i v2**

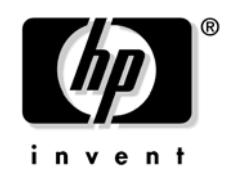

**Manufacturing Part Number: 5991-0607 September 2004**

© Copyright 2004 VERITAS Software Corporation. All rights reserved..

## **Disclaimer**

The information contained in this publication is subject to change without notice. VERITAS Software Corporation makes no warranty of any kind with regard to this manual, including, but not limited to, the implied warranties of merchantability and fitness for a particular purpose. VERITAS Software Corporation shall not be liable for errors contained herein or for incidental or consequential damages in connection with the furnishing, performance, or use of this manual.

#### **Copyright**

Copyright © 2004 VERITAS Software Corporation. All rights reserved. VERITAS, VERITAS SOFTWARE, the VERITAS logo, and all other VERITAS product names and slogans are trademarks or registered trademarks of VERITAS Software Corporation in the USA and/or other countries. Other product names and/or slogans mentioned herein may be trademarks or registered trademarks of their respective companies.

VERITAS Software Corporation 350 Ellis Street Mountain View, CA 94043 Phone 650–527–8000 Fax 650-527-2908 www.veritas.com

### **[1. Before You Start](#page-10-0)**

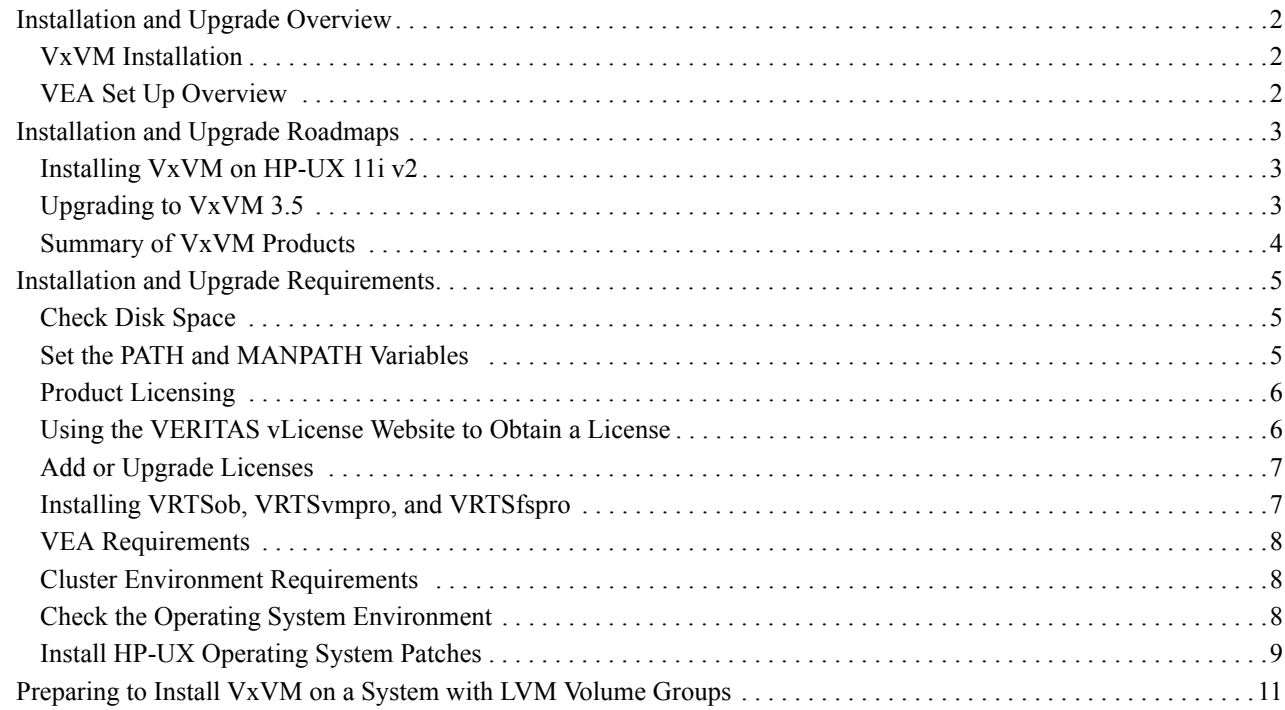

### **[2. Installing VERITAS Volume Manager](#page-22-0)**

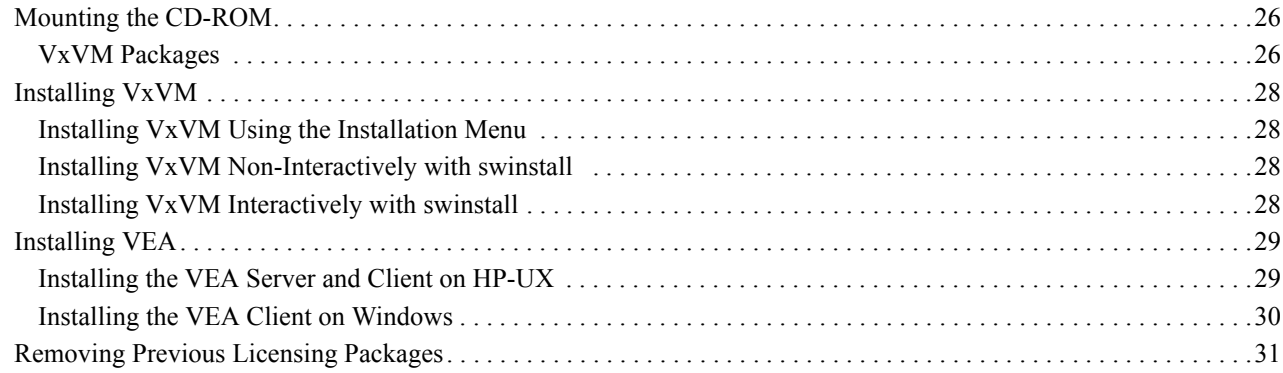

### **[3. Setting up the VxVM Environment](#page-30-0)**

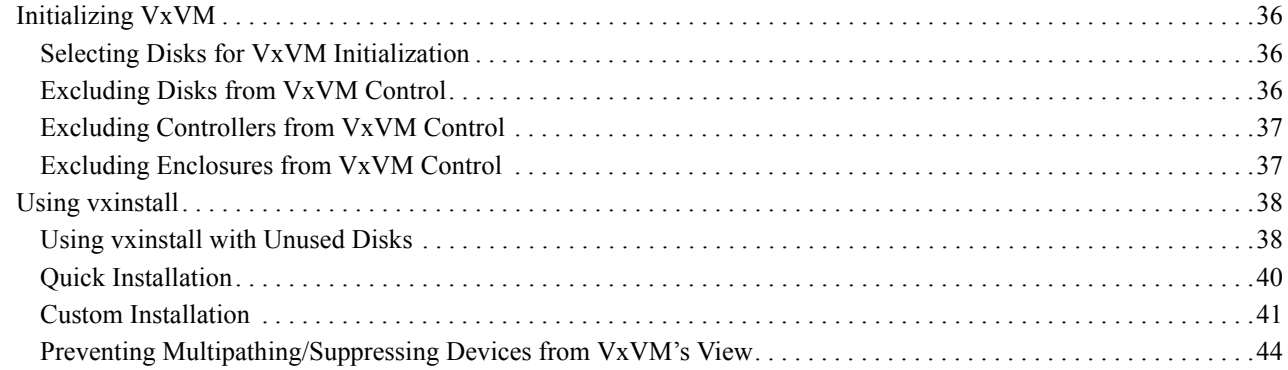

### **[4. Upgrading the VERITAS Volume Manager](#page-42-0)**

## **Contents**

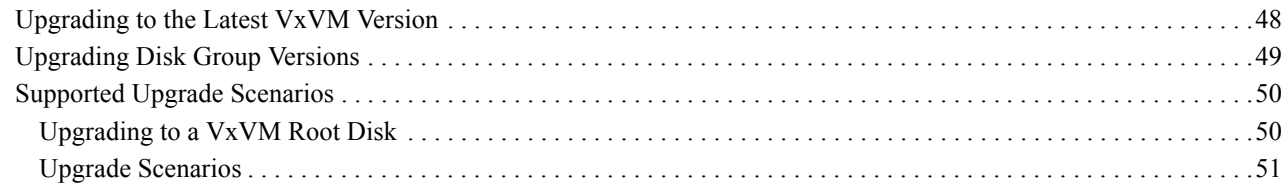

### **[5. Getting Started with VxVM](#page-48-0)**

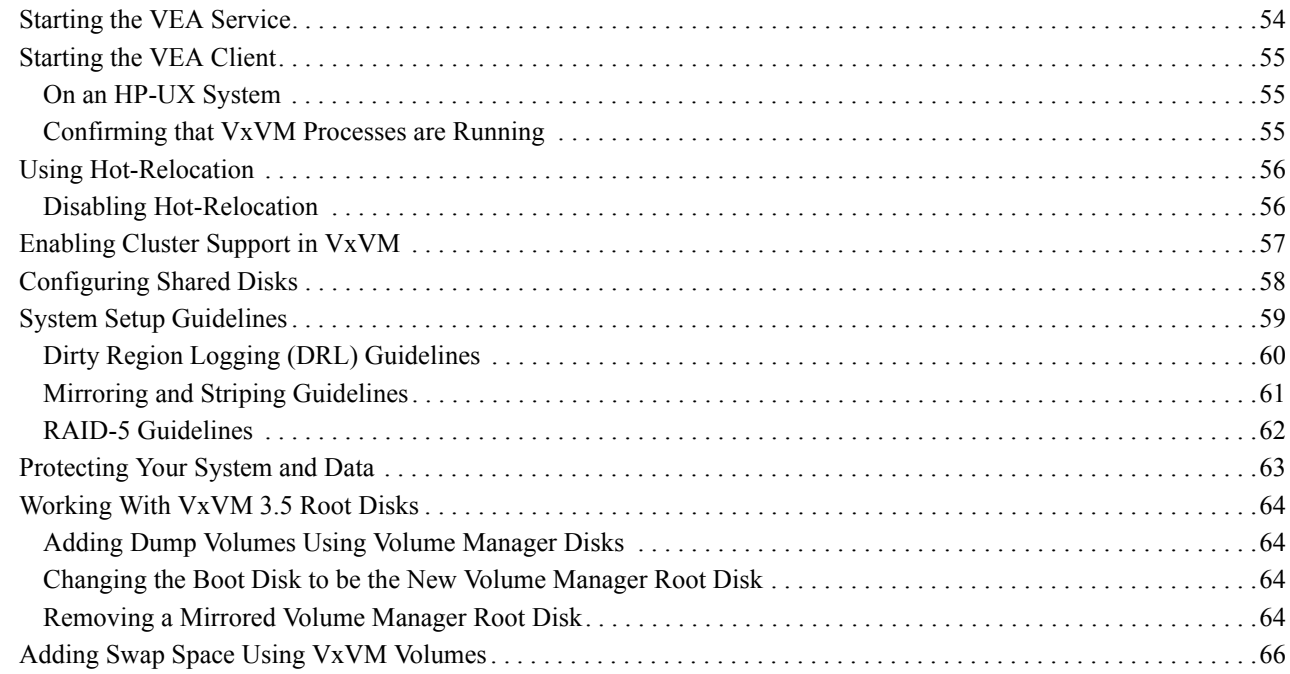

### **[6. Uninstalling the VERITAS Volume Manager](#page-62-0)**

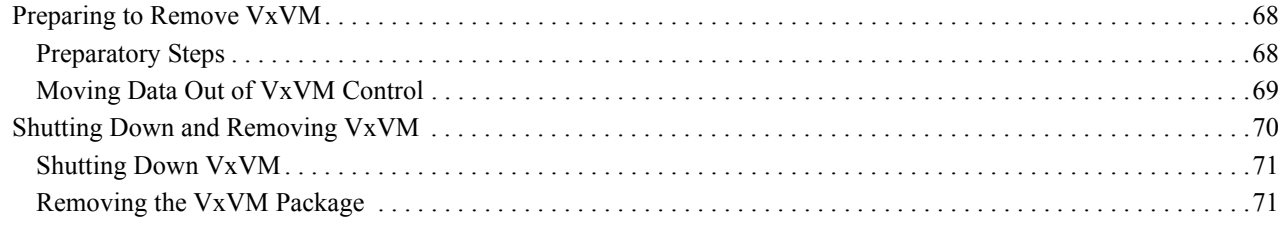

# **Preface**

### **Introduction**

This document provides information on installing and initializing VERITAS Volume ManagerTM (VxVMTM) and VERITAS Enterprise AdministratorTM (VEATM)).

### **Organization**

This guide is organized with the following chapters:

- • ["Before You Start" on page 1](#page-10-0)
- • ["Installing VERITAS Volume Manager" on page 25](#page-22-0)

### **Related Documents**

The following documents contain related information:

- VERITAS Volume Manager Migration Guide
- VERITAS Volume Manager Release Notes
- VERITAS Volume Manager Hardware Notes

**NOTE** "Dynamic Disk Groups" were formerly known as "Disk Groups." They are still sometimes referred to as "Disk Groups" in documentation, menu displays, and the CLI.

## **Conventions**

The following table describes the typographic conventions used in this guide.

### **Table 1 Typographic Conventions**

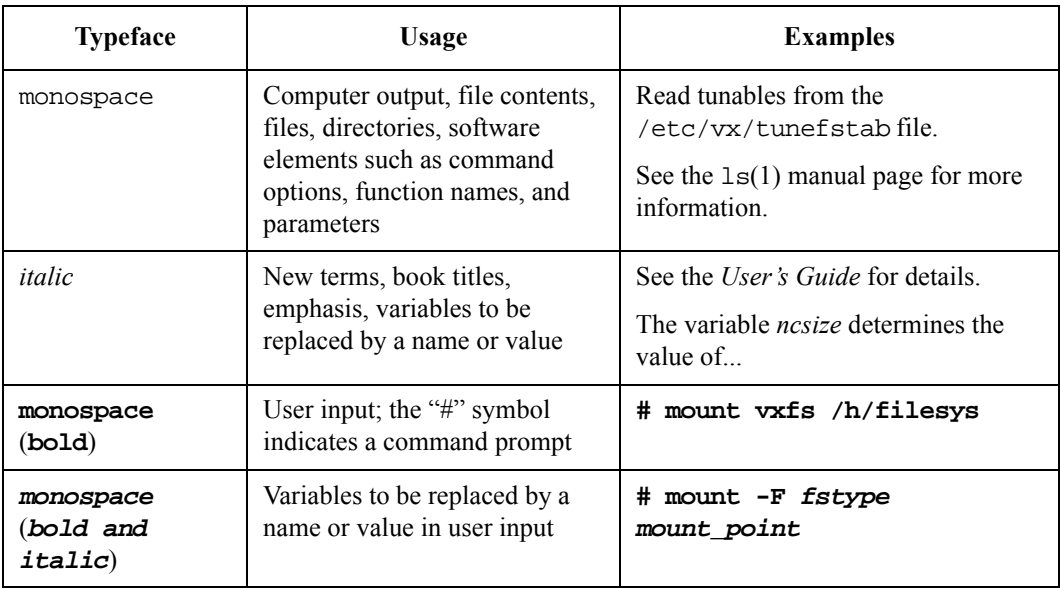

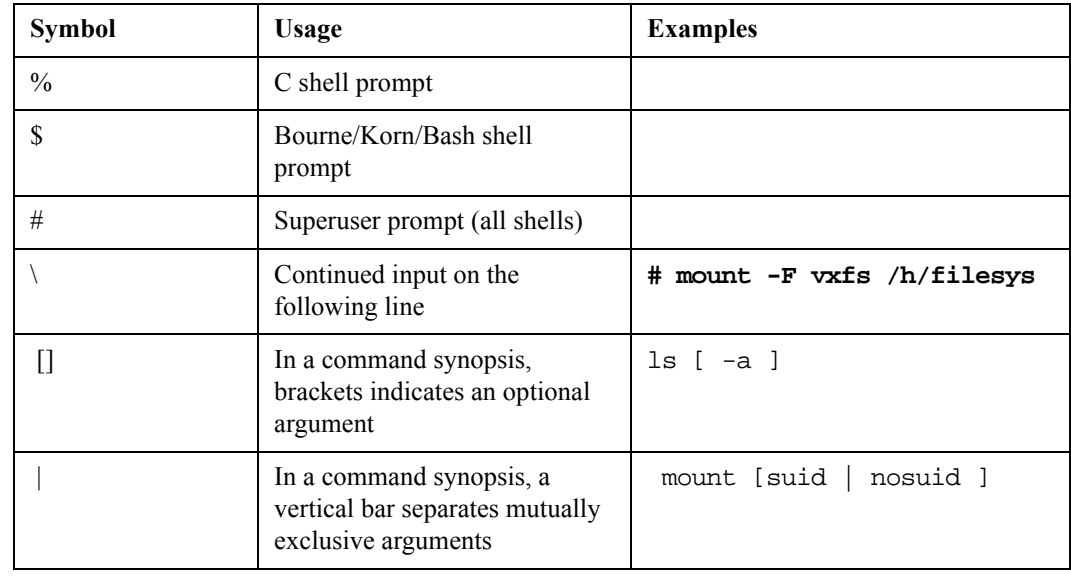

**NOTE** "Dynamic Disk Groups" were formerly known as "Disk Groups." They are still sometimes referred to as "Disk Groups" in VxVM documentation, CLI and menu displays.

### <span id="page-7-0"></span>**Getting Help**

If you have any comments or problems with the VERITAS products, contact the VERITAS Technical Support:

- U.S. and Canadian Customers: 1-800-342-0652
- International Customers: +1 (650) 527-8555
- Email: support@veritas.com

For license information (U.S. and Canadian Customers):

- Phone: 1-925-931-2464
- Email: license@veritas.com
- Fax: 1-925-931-2487

For software updates:

• Email: swupdate@veritas.com

For additional technical support information, such as TechNotes, product alerts, and hardware compatibility lists, visit the VERITAS Technical Support Web site at:

[• http://support.veritas.com \(U.S. and Canada Customers\)](http://support.veritas.com)

For additional information about VERITAS and VERITAS products, visit the Web site at:

•<http://www.veritas.com>

### **Using VRTSexplorer**

The VRTSexplorer program can help VERITAS Technical Support engineers diagnose the cause of technical problems associated with VERITAS products. You can download this program from the VERITAS FTP site or install it from the VERITAS Installation CD. For more information, consult the README file in the support directory on the VERITAS Installation CD, and the VERITAS *Volume Manager Release Note*

# **1 Before You Start**

<span id="page-10-0"></span>The following topics are covered in this chapter:

- • ["Installation and Upgrade Overview" on page 2](#page-11-3)
- • ["Installation and Upgrade Roadmaps" on page 3](#page-12-3)
- • ["Installation and Upgrade Requirements" on page 5](#page-14-3)
- • ["Preparing to Install VxVM on a System with LVM Volume Groups" on page 11](#page-20-1)

### <span id="page-11-3"></span><span id="page-11-0"></span>**Installation and Upgrade Overview**

The section gives an overview of the installation and upgrade processes.

### <span id="page-11-1"></span>**VxVM Installation**

Installing the VxVM for the first time involves the following steps:

- **Step** 1. Familiarize yourself with the section ["Installation and Upgrade Requirements" on page 5](#page-14-3)
- **Step** 2. If you are installing on a system that has existing LVM volume groups, prepare for the installation by following the procedures in ["Preparing to Install VxVM on a System with LVM Volume Groups" on](#page-20-1)  [page 11.](#page-20-1)
- **Step 3.** Install the VxVM software packages onto the system. See [Chapter 2, "Installing VERITAS Volume](#page-22-0)  [Manager," on page 25](#page-22-0) for the procedure.
- **Step** 4. For new installations, initialize the VxVM using vxinstall. See Chapter 3, "Setting up the VxVM [Environment," on page 35](#page-30-0) for the procedure.
- **Step** 5. For upgrading, there are a number of scenarios; including upgrading from HP-UX 11i v2. These are discussed in [Chapter 4, "Upgrading the VERITAS Volume Manager," on page 47](#page-42-0)."
- **Step** 6. If you are planning to use Volume Manager in a cluster environment, follow the instructions in ["Enabling Cluster Support in VxVM" on page 57.](#page-52-0)
- **Step 7.** After installation, add any disk arrays that are unsupported by VERITAS to the JBOD category as described in the section ["Using Hot-Relocation" on page 56.](#page-51-0)

#### <span id="page-11-2"></span>**VEA Set Up Overview**

The VERITAS Enterprise Administrator, VEA, is the graphical user interface for the VxVM. It is installed by default as part of the Base VxVM 3.5 bundle with all HP 11i v2 Operating Environments.

The VEA has two parts: a server and a client. The client is the graphical user interface.The server must be installed and run on the machine to be administered, which must be an HP-UX 11i v2 machine running the VxVM. The VEA client must be installed and run on a machine that supports the Java 1.1 Runtime Environment. See ["Installing VEA" on page 29](#page-26-0).

The minimum recommendation for the client is a Hewlett-Packard D-class machine with 512M memory.

If you are planning to run the VEA client (the GUI) on the machine being administered, then all the software you need is installed with the HP Base-VXVM bundle.

You need to start the VEA server on the HP-UX machine on which it is installed (see ["Starting the](#page-49-0)  [VEA Service" on page 54\)](#page-49-0), and start the client on the machine on which it is installed (see ["Starting](#page-50-0)  [the VEA Client" on page 55\)](#page-50-0).

If users other than root need to access the VEA, set up security and specify which users can run the VEA. See ["Starting the VEA Service" on page 54](#page-49-0) for the procedure.

### <span id="page-12-3"></span><span id="page-12-0"></span>**Installation and Upgrade Roadmaps**

This section gives an overview of the installation and upgrade procedures:

- • ["Installing VxVM on HP-UX 11i v2" on page 3](#page-12-4)
- See "Installation and Upgrade Requirements" on page 5

### <span id="page-12-4"></span><span id="page-12-1"></span>**Installing VxVM on HP-UX 11i v2**

VxVM is part of the Operating Environment (OE), and is installed by default on every new OE installation. With the new OEUR(Operating Environment Update Release) release for HP-UX 11 v2, you also have the option of selecting VxVM for the root disk when installing using the HP Ignite-UX installation software. If you choose this option, the root disk group will be initialized by the Ignite-UX installation process, and there will be no need to run the vxinstall script.

If you choose to have an LVM disk as your root disk, or if you are upgrading from a previous version of VxVM, you can use the vxcp\_lvmroot(1M) command to create a VxVM root disk. The VxVM root disk can then replace or co-exist with your LVM disk (that is, you can boot from either the LVM or the VxVM root disk).

If you choose to be rooted from LVM disks and want to bring up VxVM, then you need to run vxinstall to initialize the VxVM environment and get it running.

### <span id="page-12-2"></span>**Upgrading to VxVM 3.5**

Your upgrade to VxVM 3.5 will fall into one of the following categories:

- **Step** 1. The root disk is controlled by VxVM 3.5. VxVM rootability can be achieved after the upgrade by using the vxcp  $lvmroot(1M)$  command to clone the LVM root disk.
- **Step** 2. The root disk is not controlled by VxVM 3.5.

Upgrading from a HP-UX 11.22 LVM rootable system, with VxVM configured, to HP-UX 11.23 is dealt with in detail in Chapter 4.

#### **VxVM Controlling the Root Disk**

Starting with HP-UX 11.22, there are two possibilities for upgrade:

- With LVM root: use vxcp\_lvmroot to achieve VxVM root
- With VxVM (3.1) root: retain VxVM rootable.

#### <span id="page-12-5"></span>**VxVM Not Controlling the Root Disk**

The upgrade procedure allows you to retain your existing VxVM configuration without running the vxinstall script. After upgrading, you can resume using VxVM with the same configuration as before.

**NOTE** On importing a 3.1 VxVM disk group, you are given the option to upgrade the disk group version to the VxVM 3.5 level. Each VxVM 3.5 disk group can also be manually upgraded following the VxVM upgrade. See the chapter "Creating and Administering Disk Groups" in the VERITAS Volume Manager 3.5 Administrator's Guide for information on disk group versioning and upgrading disk groups.

### <span id="page-13-0"></span>**Summary of VxVM Products**

VxVM consists of several related software packages as shown in the following tables:

#### **Table 1-1 HP-UX 11i v2 September 2004 Release Software Bundle**

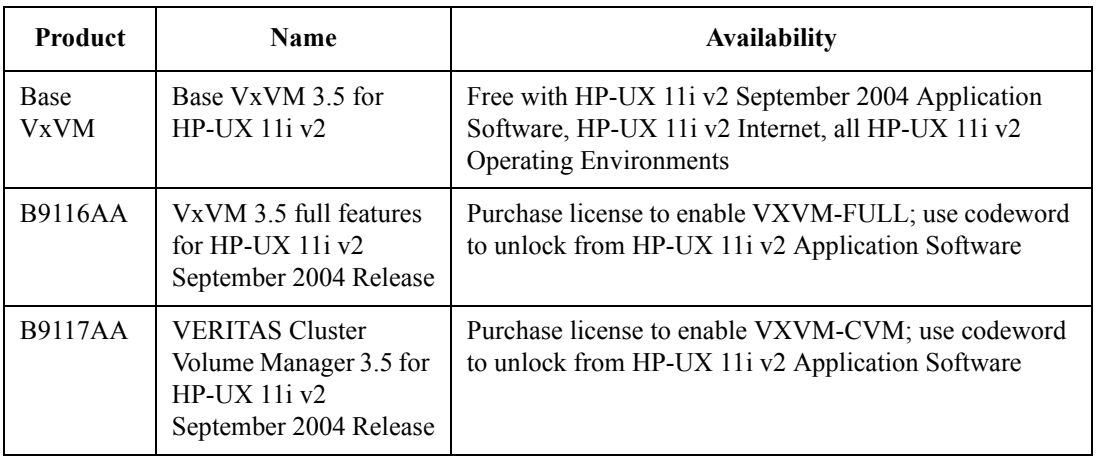

#### **NOTE** The HP Base-VXVM bundle consists of the following products: VRTSvxvm, VRTSvmdoc, VRTSvlic, VRTSob, VRTSobgui, VRTSvmpro, and VRTSfspro.:

### **Table 1-2 VERITAS VxVM Software Packages**

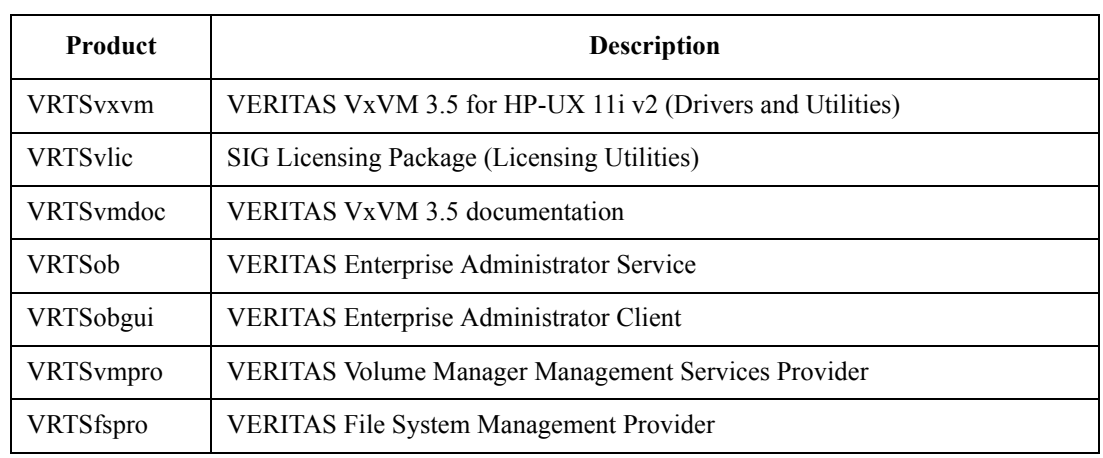

### <span id="page-14-0"></span>**Installation and Upgrade Requirements**

Before you install or upgrade, you need to check that:

- <span id="page-14-3"></span>**Step 1.** The administrator who performs the upgrade has root access and a working knowledge of HP-UX administration.
- **Step** 2. Sufficient outage time exists for completion of this procedure (which may require several system reboots)

The following actions need to be performed before starting installation or upgrade:

- See "Check Disk Space" on page 5
- • [See "Install HP-UX Operating System Patches" on page 9](#page-18-1)

#### <span id="page-14-4"></span><span id="page-14-1"></span>**Check Disk Space**

Before installing the VxVM software and related patches, verify that there is sufficient disk space to contain all of the software. The SD-UX tools check space available and prevent installation if a space problem is detected.

The following table shows the approximate breakdown of the recommended space requirements for each file system (assuming the VxVM packages are installed in their default locations.:

**Table 1-3 Space Requirements**

| (MB) | /Stand (MB) | /usr (MB) | $\sqrt{\text{opt}(\text{MB})}$ | $\sqrt{var}$ (MB) |
|------|-------------|-----------|--------------------------------|-------------------|
| 38   |             | 42        | 89                             |                   |

#### <span id="page-14-2"></span>**Set the PATH and MANPATH Variables**

Most of the commands used in the installation are in the /usr/sbin directory or /sbin directory. You should add these directories to your PATH environment variable, making sure that /usr/sbin precedes /sbin in the path.

Similarly, set the path of your MANPATH environment variable to include /usr/share/man.

Examples:

If you are using a shell such as sh or ksh, use the following commands:

```
$ PATH=$PATH:/usr/sbin:/sbin:/opt/VRTS/bin:/etc/vx/bin:\
/usr/lib/vxvm/bin
$ export PATH
$ MANPATH=$MANPATH:/usr/share/man
$ export MANPATH
                   If you are using a shell such as csh or tcsh, use the following commands:
```

```
% setenv PATH $PATH:/usr/sbin:/sbin:/opt/VRTS/bin:/etc/vx/bin:\
/usr/lib/vxvm/bin
% setenv MANPATH $MANPATH:/usr/share/man
```
### <span id="page-15-0"></span>**Product Licensing**

The VERITAS Volume Manager is a licensed product. Before you install the VERITAS Volume Manager 3.5 software packages, you need to obtain a license key from VERITAS. If you have a temporary license key, you must obtain a permanent license key when you purchase the product. A License Key Request Form (LKRF) is included in the product package. The LKRF has all the information required to establish a user account on the VERITAS vLicense™ website and generate your license key. If you do not receive a License Key Request Form, contact your sales representative, or send an email with your sales order number to license@veritas.com.

To obtain a product license, use the vLicense website (see below) or complete the License Key Request Form, including your system's host ID and model type. Sign and date the completed form and fax it to VERITAS. You will receive a license key by email within a few business days. Retain the License Key Request Form for your records.

### <span id="page-15-1"></span>**Using the VERITAS vLicense Website to Obtain a License**

You can access the vLicense website at:

https://vlicense.veritas.com/VLicenseLogin.jhtml

To obtain a license from the website, provide the following information shown on the License Key Request Form:

- Your customer number
- Your order number
- Your serial number

To determine the host ID of your system, enter:

# hostid

To determine the machine type, enter:

# uname -i

After receiving a license key, record the number somewhere other than on the system where it is installed so that you can access it if the system becomes inoperable or the product requires reinstallation.

During the installation procedure, you must enter a license key. If you are replacing a temporary license with a permanent license, follow the instructions that accompany the license key to replace the old license with the new one.

The VERITAS licensing commands are provided in the software package VRTSvlic. The VRTSvlic package must be installed for the licensing process to work.

If you have any questions concerning licensing, contact VERITAS at one of the phone numbers listed under ["Getting Help" on page 8](#page-7-0).

### <span id="page-16-0"></span>**Add or Upgrade Licenses**

Volume Manager 3.5 introduces a new licensing package, VRTSvlic, that is common to all new VERITAS products. The VRTSvlic package replaces the functionality of the VRTSlic package that was used in VxVM 3.2 and earlier releases. The following table lists equivalency between licensing commands in VRTSlic and VRTSvlic:

#### **Table 1-4 Equivalency Table**

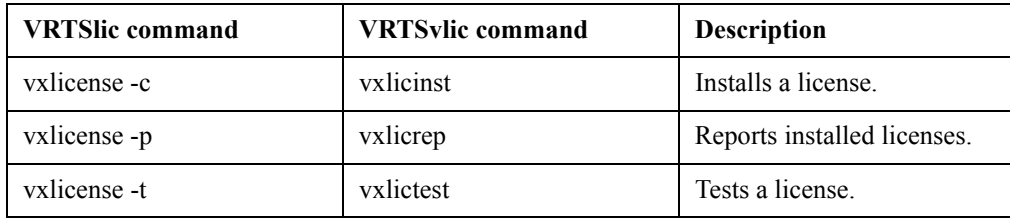

Any existing valid VxVM license keys are accepted for backward compatibility on upgrading to Volume Manager 3.5. The new licensing package silently converts the old key to a new value. However, you may need to obtain additional licenses for features that are new in Volume Manager 3.5. You should retain the old VRTSlic package on your system if it is required by any installed VERITAS products other than VxVM. If you choose to remove the VRTSlic package to free up disk space, this does not delete the existing license key files.

If you are upgrading to Volume Manager 3.5 and have not yet added the VRTSvlic package to your system, you can use the following commands to view the currently installed licenses:

#### # vxlicense -p

# /usr/sbin/vxliccheck -pv

If you need to add new licenses to support features in Volume Manager 3.5, you must add the new licensing package, VRTSvlic.

After the VRTSvlic package has been installed, you can view the currently installed licenses (for both VRTSlic and VRTSvlic) with the following command:

#### # vxlicrep

To add new licenses to VxVM and to other VERITAS products that use the VRTSvlic package for licensing, enter the following command:

# vxlicinst

For any installed VERITAS products that use the VRTSlic package for licensing, use the following command to add new licenses:

# vxlicense -c

For more information about the new licensing commands in the VRTSvlic package, refer to the vxlicinst(1), vxlicrep(1) and vxlictest(1) manual pages.

#### **Upgrading VxVM**

You cannot upgrade the VRTSvxvm (or Base-VXVM) and license packages at the same time, since the license package does not support upgrade.

#### <span id="page-16-1"></span>**Installing VRTSob, VRTSvmpro, and VRTSfspro**

To use VEA, the following packages need to be installed and running on the server:

• VERITAS Enterprise Administrator Service (VRTSob)

- VERITAS Volume Manager Service Provider (VRTSvmpro)
- VERITAS File System Service Provider (VRTSfspro)
- **NOTE** All these packages are dependent on one another, and all must be present on the server for VEA to run. Furthermore, VRTSob must already be installed before you can install VRTSvmpro. Once installed, you cannot remove VRTSob before removing (deinstalling) VRTSvmpro.

These packages are installed by default when installing HP-UX 11i v2 , or when upgrading to HP-UX 11i v2.

### <span id="page-17-0"></span>**VEA Requirements**

For a machine to be administered by VEA, the following software must be installed and running:

- VEA server (must run under HP-UX 11i v2). See ["Installing the VEA Server and Client on](#page-26-1)  [HP-UX" on page 29](#page-26-1) on how to install the server.
- VxVM Release 3.5. The vxconfigd and vxsvc daemons must be running on the machine to be administered.

### <span id="page-17-1"></span>**Cluster Environment Requirements**

If your configuration has a cluster, which is a set of hosts that share a set of disks, follow these steps:

- **Step 1.** Obtain a license for the optional Volume Manager cluster feature from your Customer Support channel.
- **Step** 2. Decide where to place the rootdg disk group for each node in the cluster. A system using Volume Manager has one or more disk groups, including the rootdg. The rootdg must exist, and it cannot be shared between systems. At least one disk must exist within the rootdg while Volume Manager is running.
- **Step** 3. Decide on the layout of shared disk groups. There may be one or more shared disk groups. Determine how many you wish to use.
- **Step** 4. If you plan to use Dirty Region Logging (DRL) with Volume Manager in a cluster, leave a small amount of space on the disk for these logs. The log size is proportional to the volume size and the number of nodes. Each log has one recovery map plus one active map per node.

For a two-gigabyte volume in a two-node cluster, a log size of three blocks (one block per map) is sufficient. For every additional two gigabytes of volume size, the log size increases by approximately one block per map (for example, a four-gigabyte volume with two nodes has a log size of six blocks) up to a maximum of 96 blocks. For larger volumes, DRL changes the log granularity to accommodate the increased size without exceeding the maximum log size. A four-node cluster requires larger logs.

**Step 5.** Refer to the VERITAS Volume Manager Administrator's Guide for more information on DRL.

#### <span id="page-17-2"></span>**Check the Operating System Environment**

This release of Volume Manager can only be installed on an HP-UX system running the HP-UX 11i v2 operating system. Installation of VxVM does not occur if the system is not up to this release level. For example, installation is not possible on HP-UX 11.0 or HP-UX 11.11i. VxVM 3.5 supports 64-bit HP-UX 11i v2.

To ensure that the operating system is running at release level 11i v2, use the following command on a 64-bit machine:

# swlist -l bundle HPUXBaseOS

The output must contain:

HPUXBaseOS B.11.23 HP-UX Base OS

On a 32-bit machine, use the following command:

# swlist -l bundle HPUXBase32

The output must contain:

HPUXBase32 B.11.11HP-UX 32-bit Base OS

**NOTE** If your system is running at a release level earlier than HP-UX 11i v2, you must upgrade to HP-UX 11.22 before upgrading to HP-UX 1i v2. If your system is running HP-UX 11i v2, you can just install HP-UX 11i v2.

### <span id="page-18-1"></span><span id="page-18-0"></span>**Install HP-UX Operating System Patches**

The following table shows all patches required for VxVM, and indicates which patches are mandatory and which are optional. Optional patches can provide functionality without which VxVM does not operate correctly. Lack of these patches does not harm your system in any way; however, the lack of mandatory patches does cause harm. To ensure maximum system efficiency, install all patches. VxVM may also require updates to the HP-UX operating environment in order for VxVM rootability to work properly. These updates are available as patches through standard HP-UX patch distribution facilities on the HP patch distribution sites.

**NOTE** The required VxVM rootability patches are installed by default with the HP-UX 0902 Operating Environment Update Release.

The following table shows all patches required for VxVM 3.5.:

**Table 1-5Required Patches**

| <b>Patch Number</b> | <b>Description</b>                                        | <b>Mandatory/Option</b><br>яI                        |
|---------------------|-----------------------------------------------------------|------------------------------------------------------|
| PHKL 26452          | scsi3/disc30 patch (includes passthru ioctl)              | Mandatory                                            |
| PHKL 26519          | scsi IO Subystem cumulative patch                         | Mandatory                                            |
| PHKL 19246          | vm superpage fix                                          | Mandatory                                            |
| PHKL 27096          | Patch for VxVM rootability changes to HP-UX<br>Kernel     | Mandatory (needed<br>for VxVM 3.5<br>installation)   |
| PHCO 27100          | Patch for VxVM rootability changes to HFS mkfs<br>command | Optional                                             |
| PHCO 27101          | Patch for VxVM rootability changes to mkboot<br>commands  | Mandatory (needed<br>for $VxVM$ 3.5<br>installation) |

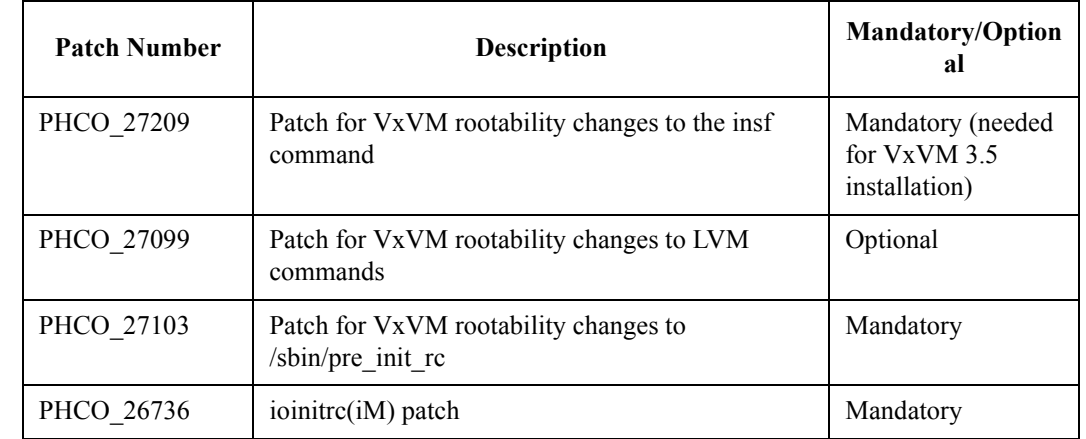

### **Table 1-5Required Patches (Continued)**

Specific patch numbers are correct at the time of this release. If subsequent patches supersede any of these, the required patch numbers will change. Search mechanisms provided through Hewlett Packard's patch distribution sites help you locate the required patches using the patch numbers provided here. In addition, VERITAS provides a list of currently required patches on its web site, support.veritas.com. The table of current patches is located in the Volume Manager, Volume Manager for UNIX, Knowledge Base. However, you should visit the HP patch hub website to obtain the latest patch information.

**NOTE** VxVM package scripts confirm that the mandatory HP-UX patches are installed on your system before allowing VxVM installation. You are also warned if any of the optional patches are not found. (VxVM 3.5, whether rootable, or non-rootable, itself requires no patches.)

### <span id="page-20-0"></span>**Preparing to Install VxVM on a System with LVM Volume Groups**

You can use the vxvmconvert command to migrate LVM volume groups to VxVM disk groups (apart from the root volume group).

<span id="page-20-1"></span>**NOTE** You can enable a VxVM rootable system by using the vxcp lymroot command to clone the LVM-based root disk to a VxVM root disk. If any disk that you want to bring under VxVM control is currently under LVM control, execute the following commands before running vxinstall: **Step 1.** vgreduce to remove the disk from any LVM volume groups to which it belongs **Step** 2. lyremove to remove any LVM volumes using the disk **Step 3.** pvremove to erase the LVM disk headers **NOTE** If the disk to be removed is the last disk in the volume group, use vgremove to remove the volume group and then use pvremove to erase the LVM disk headers. If the disk is not currently in use by any volume or volume group, but has been initialized by pvcreate, you must still use pvremove to remove LVM disk headers. The pvremove command is an LVM command designed to aid LVM and VxVM coexistence on a system. As with LVM, VxVM partitions collections of disks into groups. In LVM these are known as volume groups and in VxVM they are referred to as disk groups or dynamic disk groups. For VxVM to be initialized, the default disk group rootdg must be set up and at least one disk must be assigned to it. vxinstall sets up rootdg. You cannot use VxVM until rootdg is set up, and at least one disk must remain in rootdg at all times while VxVM is running. **NOTE** Despite its name, rootdg does not necessarily include your root disk.

Before You Start **Preparing to Install VxVM on a System with LVM Volume Groups**

# **2 Installing VERITAS Volume Manager**

<span id="page-22-0"></span>VxVM is installed by default, when:

- 1. Upgrading from HP-UX 11.22 to HP-UX 11i v2
- 2. Installing HP-UX 11i v2

This chapter describes only with installing the VxVM product from the VERITAS CD. It includes the following topics:

- Mounting the CD-ROM
- Installing VxVM
- Installing VEA
- Removing Previously Licensed Packages

### <span id="page-23-0"></span>**Mounting the CD-ROM**

Before you install the VxVM or VEA, you need to mount the VxVM CD-ROM on your system as follows:

- <span id="page-23-2"></span>**Step** 1. Log in as superuser.
- **Step 2.** Insert the VxVM CD-ROM into your system's CD-ROM drive.
- **Step 3.** Determine the block device file for the CD-ROM drive by entering:
- # ioscan -fnC disk

Make a note of the device file as it applies to your system.

- **Step** 4. Run the following commands to start PFS (Portable File System):
- # nohup pfs\_mountd &
- # nohup pfsd &
	- **Step 5.** Mount the CD-ROM. For example, to mount the CD-ROM at the mount point /cdrom, enter:

# /usr/sbin/pfs\_mount -t rrip /dev/dsk/c#t#d# /cdrom

where /c#t#d# is the location of the drive.

**NOTE** The installation process may generate one or more messages indicating that the media is not writable. You can ignore these messages.

#### <span id="page-23-1"></span>**VxVM Packages**

The VERITAS CD-ROM for VxVM contains the following packages:

- VRTSvxvm and Volume Replicator software.
- VRTSvlic-VERITAS Licensing Utilities
- VRTSvmdoc-online copies of VxVM guides.

**NOTE** The VERITAS Volume Manager Release Notes are not installed with any of the packages. VERITAS recommends that you copy this document to the /opt/VRTS/doc directory so that they are available for future reference.

- VRTSvrdoc-online copies of VERITAS Volume Replicator guides.
- VRTSob-VERITAS Enterprise Administrator Service (required).
- VRTSobgui-VERITAS Enterprise Administrator (required).
- VRTSvmpro-VERITAS Virtual Disk Management Services Provider (required).
- VRTSfspro-VERITAS File System Provider (required, even if you are not installing the VERITAS File System software).

The HP pre-AR0902 CD-ROM contains the following packages:

• Base-VXVM—Base Volume Manager 3.5 bundle for HP-UX.

- B9117AA—Full CVM 3.5 for HP-UX.
- B9116AA—Full Volume Manager 3.5 for HP-UX.
- B9118AA—Volume Manager 3.5 FastResync Option for HP-UX.

### <span id="page-25-0"></span>**Installing VxVM**

You can install VxVM using the swinstall utility, as described in the following sections; alternatively, the VERITAS software disc has an automated installation and licensing procedure that lets you install packages using an Installation Menu.

### <span id="page-25-1"></span>**Installing VxVM Using the Installation Menu**

The Product License and Installation Guide, included with the VERITAS software disc, provides complete information on using the Installation Menu. You should read the Product License and Installation Guide before using the Installation Menu to install VxVM.

### <span id="page-25-2"></span>**Installing VxVM Non-Interactively with swinstall**

To install VxVM for HP-UX non-interactively with swinstall, use the following command:

# swinstall -x autoreboot=true -s \

/cdrom/volume\_manager3.5/pkgs VRTSvxvm VRTSvmdoc VRTSvlic VRTSob \ VRTSobgui VRTSvmpro VRTSfspro

Your system is then rebooted.

### <span id="page-25-3"></span>**Installing VxVM Interactively with swinstall**

To install VxVM for HP-UX interactively with swinstall, do the following steps:

- **Step 1.** Run swinstall:
- # swinstall -s /cdrom/volume\_manager3.5/pkgs
	- **Step 2.** Mark the software bundle you wish to install, and install them.

Your system is then rebooted.

### <span id="page-26-0"></span>**Installing VEA**

To use VEA, the following packages need to be installed and running on the server:

- VERITAS Enterprise Administrator Service (VRTSob)
- VERITAS Volume Manager Service Provider (VRTSvmpro)
- VERITAS File System Service Provider (VRTSfspro)

In addition, one of the following packages needs to be installed and running on the client:

- VERITAS Enterprise Administrator (VRTSobgui)—the client package for HP-UX.
- VERITAS Enterprise Administrator for Windows® (win32/VRTSobgui.msi)—the client package for Windows.

**NOTE** This release of VEA requires Volume Manager Release 3.5. Before you run VEA, you must install Volume Manager and run the vxinstall program to initialize Volume Manager.

The following are minimum system recommendations for the VEA client:

#### **Table 2-1 VEA Client Requirements**

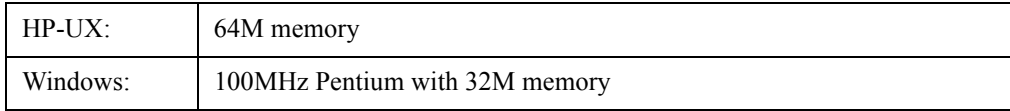

If you plan to run the VEA client on a machine other than the machine to be administered, install the VEA client on the machine where the client will run. See [See "Installing the VEA Server and Client](#page-26-2)  [on HP-UX" on page 29](#page-26-2) or ["Installing the VEA Client on Windows" on page 30.](#page-27-1)

#### <span id="page-26-2"></span><span id="page-26-1"></span>**Installing the VEA Server and Client on HP-UX**

Install the VEA server and client on an HP-UX machine as follows:

- **Step 1.** Log in as root.
- **Step 2.** Install the VEA package as described in [See "Mounting the CD-ROM" on page 26](#page-23-2).

To install the VEA server and client, answer y at the appropriate prompts.

**NOTE** VEA 3.5 is not compatible with VMSA, the previous VERITAS Volume Manager GUI. You cannot run VMSA with VxVM version 3.5.

The VEA package for HP-UX contains the following directories:

#### **Table 2-2 VEA Directories**

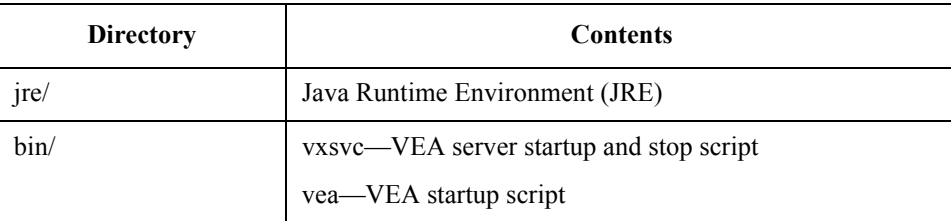

### **Table 2-2 VEA Directories (Continued)**

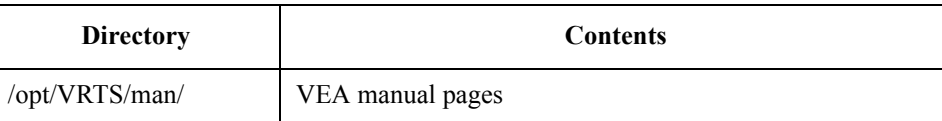

### <span id="page-27-1"></span><span id="page-27-0"></span>**Installing the VEA Client on Windows**

The VEA client runs on Windows NT, Windows XP, Windows 2000, Windows ME, Windows 98, and Windows 95 machines. If you plan to run VEA from a Windows machine, install the optional Windows package after you have installed the VEA server on an HP-UX machine.

Before you install VEA on a Windows machine, you must uninstall any existing VERITAS Volume Manager Storage Administrator (VMSA) packages and remove the old setup.exe from that machine. Only one VEA package can be installed on a Windows machine at any given time.

#### **NOTE** If you plan to install the VEA client on Windows NT 4.0, Windows Installer must be upgraded to version 2.0. For more information about upgrading Windows Installer, visit http://www.microsoft.com. If you are using Windows NT 4.0, it is also recommended that you use Windows NT 4.0 Service Pack 6.

Install the VEA client on a Windows machine as follows:

- **Step 1.** Log in as administrator.
- **Step 2.** Insert the CD-ROM containing VEA.
- **Step** 3. Using Windows Explorer or a DOS Command window, go to the pkgs  $>$  win32 directory and execute the vrtsobgui.msi program with Windows installer.
- **Step** 4. Follow the instructions presented by the vrtsobgui.msi program.
- **Step** 5. After installation is complete, ensure environment changes made during installation take effect by performing one of the following procedures:
	- For Windows NT or Windows 2000, log out and then log back in.
	- For Windows XP, ME, Windows 98 or Windows 95, restart the computer.

### <span id="page-28-0"></span>**Removing Previous Licensing Packages**

If you add the VRTSvlic package and see the following message, you must first remove the existing VRTSvlic package:

Current administration requires that a unique instance of the <VRTSvlic> package be created. However, the maximum number of instances of the package which may be supported at one time on the same system has already been met.

**Step** 1. De-install the old package.

**Step 2.** During de-install, if you see the following message, enter y:

WARNING: The VRTSvxfs package depends on the package currently being removed. Dependency checking failed.

Do you want to continue with the removal of this package  $[y,n,?,q]$ 

**Step 3.** Use swinstall to install the latest VRTSvlic package.

**NOTE** VRTSvxfs does not lose its package dependency when the latest VRTSvlic is installed later in this process.

> The system prints out a series of status messages as the installation progresses. No errors should be reported, and the process takes about five minutes.

Installing VERITAS Volume Manager **Removing Previous Licensing Packages**

# **3 Setting up the VxVM Environment**

<span id="page-30-0"></span>Use the vxinstall procedure to initialize VxVM. The vxinstall initialization procedure:

- Ensures that proper licenses for the VxVM software are in place, given license keys previously obtained from VERITAS customer support
- Prompts to set up the initial VxVM disk group and populate it with disks
- Starts the various configuration, notification, and relocation daemons used by VxVM

### <span id="page-31-0"></span>**Initializing VxVM**

After you install the VERITAS Volume Manager, use vxinstall(1M) to initialize it. vxinstall does the following:

- Sets up the initial VxVM disk group, rootdg, and populates it with disks.
- Starts the configuration, notification, and relocation daemons used by VxVM.

### <span id="page-31-1"></span>**Selecting Disks for VxVM Initialization**

The vxinstall command initializes the Volume Manager, as described below. Tasks performed through vxinstall include initializing disks and bringing them under Volume Manager control. Be aware of the contents of all disks on your system so that you can determine the disposition of each as vxinstall is run.

During the initialization process, you must decide whether you wish to place all or just some of the disks on a controller under Volume Manager control. Two types of installation are available, as follows:

- Custom Installation, to initialize certain disks and not others
- Quick Installation, to initialize all disks on a controller together

In order to complete a VxVM initialization through vxinstall, select at least one disk to bring under Volume Manager control. Alternately, use the vxinstall -C option to convert an existing LVM Volume Group. Even if you use the conversion option for vxinstall, it is recommended that you survey your attached disks.

When you run vxinstall, disks that you want to initialize for Volume Manager control cannot be under the control of LVM; vxinstall does not allow initialization of LVM disks for VxVM control.

### <span id="page-31-2"></span>**Excluding Disks from VxVM Control**

To exclude specific disks from VxVM control, add the names of those disks to the /etc/vx/disks.exclude file.

**NOTE** The files /etc/vx/cntrls.exclude, /etc/vx/disks.exclude, and /etc/vx/enclr.exclude are used by the vxinstall and vxdiskadm utilities to automatically exclude controllers, disks or enclosures so that these devices are not configured as Volume Manager devices. These files do not exclude controllers, disks and enclosures from use by any other VxVM commands. See the vxinstall(1M) and vxdiskadm(1M) manual pages for more information.

> LVM disks are automatically excluded from VxVM control and do not need to be added to the /etc/vx/disks.exclude file. No Volume Manager utility can be used to initialize an LVM-controlled disk. You must take specific actions to remove a disk from LVM control before attempting to place it under VxVM control.

Volume Manager utilities recognize file systems on raw disks (not under LVM control). Raw disks with file systems cannot be placed under Volume Manager control without administrator confirmation that the disk file system be destroyed. However, to avoid any possible confusion, enter these disks in the disks.exclude list.

Raw disks in use by other managing agents, such as databases, are not automatically recognized by VxVM utilities. These disks are good candidates for inclusion in the disks.exclude file.

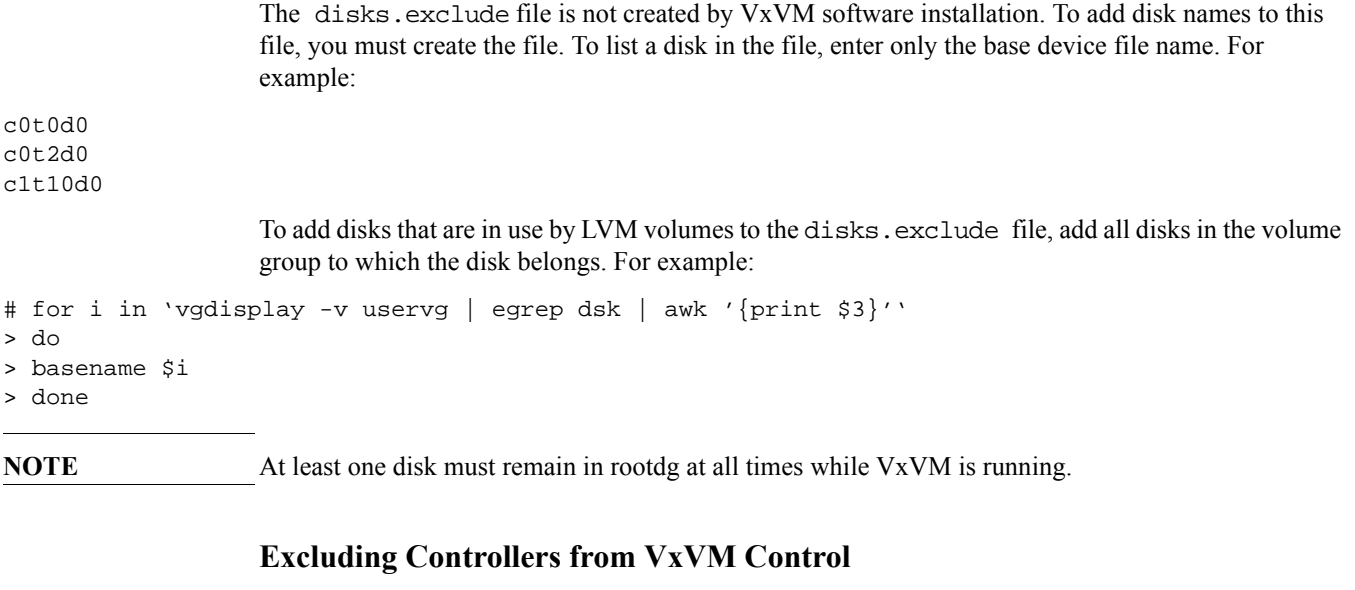

<span id="page-32-0"></span>The /etc/vx/cntrls.exclude file is used to exclude controllers. When the name of a disk controller is added to this file, VxVM does not initialize or control all disks on the controller.

The following is an example of the file's contents:

c1 c3

c8

### <span id="page-32-1"></span>**Excluding Enclosures from VxVM Control**

The /etc/vx/enclr.exclude file is used to exclude enclosures. When the name of a disk enclosure is added to this file, VxVM does not initialize or control all disks on the controller.

The following is an example of the file's contents:

enc2 enc3

### <span id="page-33-0"></span>**Using vxinstall**

This section describes how to use vxinstall.

To place some of your disks in another disk group, wait until after you have used vxinstall to set up rootdg. Use vxdiskadm(1M) or the VEA to create and populate other groups.

**NOTE** You only need to run vxinstall once.

### <span id="page-33-1"></span>**Using vxinstall with Unused Disks**

- **NOTE** This procedure describes how to use vxinstall to put existing free disks, which are not in use by LVM or other data managers (such as databases or file systems), under VxVM control.
	- **Step 1.** Log in as root.
	- **Step** 2. If you want to exclude any disks, controllers, or enclosures from VxVM control, create the file /etc/vx/disks.exclude, the file /etc/vx/cntrls.exclude, or the file /etc/vx/enclr.exclude, respectively, and add the names of those disks, controllers, or enclosures to the appropriate file.

If you have any disks that are in use, explicitly excluding them this way allows you to run the "Quick Installation" option of vxinstall.

#### **NOTE** The /etc/vx/disks.exclude, /etc/vx/cntrls.exclude, and /etc/vx/enclr.exclude files are used only by vxinstall and vxdiskadm to automatically exclude controllers, disks or enclosures so that these devices are not configured as Volume Manager devices. These files do not exclude controllers, disks, and enclosures from use by any other VxVM commands. VEA, does not use these files.

You may want to exclude from VxVM control:

- Raw disks that contain file systems.
- Raw disks in use by other managing agents, such as databases.

When the VEA or a VxVM utility, such as vxinstall, or vxdiskadm, brings a disk under VxVM control, it destroys any data on the disk. VxVM utilities recognize file systems on raw disks, and will ask you to confirm that the data can be destroyed. However, VxVM utilities do not recognize raw disks that are managed by other agents. It is safest to explicitly exclude any disks in use by editing the exclude file.

You must create the exclude files, /etc/vx/disks.exclude, /etc/vx/enclr.exclude, and /etc/vx/cntrls.exclude, if you need them; they are not created automatically. To exclude a disk, add its base device file name on a line by itself in the file. For example:

# cat /etc/vx/disks.exclude c0t0d0 c0t2d0 c1t10d0

Adding disk controller names to /etc/vx/cntrls.exclude precludes VxVM initialization or control of all disks on that controller. To exclude all disks on a controller, add the controller name on a line by itself in the file. For example:

```
# cat /etc/vx/cntrls.exclude
```
 $c<sub>1</sub>$ 

c3

c8

To exclude enclosures, use /etc/vx/enclr.exclude. When the name of a disk enclosure is added to this file, VxVM does not initialize or control all disks on the controller. For example:

# cat /etc/vx/enclr.exclude encl2

**Step 3.** Run vxinstall:

# vxinstall

The vxinstall program examines all controllers attached to the system and lists them. You are asked if you want to use enclosure-based naming. If you do not want to use enclosure-based names, enter n, and proceed to Step 6.

Do you want to use enclosure based names for all disks? [y,n,q,?] (default: n) n

**Step** 4. If you want to use enclosure-based names for the disks on the system, enter y. vxinstall detects and displays a list of disk arrays connected to your system.

> Enter y to assign a new name to the enclosures. This helps to identify their physical location. Enclosure names cannot exceed 25 characters in length. Enter the name of the enclosure that you wish to rename, and then enter its new name.

**Step** 5. Enter y at the following prompt to rename more enclosures or n to continue with the installation.

Do you wish to rename more enclosures? [y,n,q,?] (default: n) n

**Step** 6. If you selected n in the previous step, the vxinstall program displays a brief introduction to the installation process, as follows:

Hit RETURN to continue

#### **Step 7.** Press **Return** to continue

The vxinstall program next displays a menu with the following options:

The options are defined as follows:

- 1 (Quick Installation) uses default options for installation
- 2 (Custom Installation) allows you to control whether and how each disk will be brought under VERITAS Volume Manager control.
- 3 (Prevent multipathing/Suppress devices from VxVM's view) excludes devices from VxVM or prevents them from being multipathed by DMP.
- ? displays a help file describing the current operation or menu choices.
- ?? displays general information about using the vxinstall program
- q exits from the current operation, or from the vxinstall program.
- **Step 8.** Select either 1 for Quick Installation or 2 for Custom Installation.
	- Quick Installation uses default options and brings every disk on your system under VxVM control, except for disks under LVM control (including your root/boot disk) and disks listed in the files /etc/vx/disks.exclude and /etc/vx/cntrls.exclude. See ["Quick Installation"](#page-35-1)  [on page 40](#page-35-1) below for details.
	- Custom Installation allows you to control whether and how each disk will be brought under VxVM control. See ["Custom Installation" on page 41](#page-36-1) for details.

### <span id="page-35-1"></span><span id="page-35-0"></span>**Quick Installation**

The Quick Installation option is the easiest to use. For each controller, Quick Installation gives you the option of initializing all disks. If you want only to initialize some disks on a given controller, use Custom Installation instead.

Quick Installation allows you to initialize disks in a disk array, even if valid data exist on those disks. Avoid selecting the initialize option for any disks that contain valid data.

Quick Installation brings every disk attached to your system under VERITAS Volume Manager control, unless you have chosen to exclude those disks. Disks could be chosen for exclusion either through, or by using the interface for suppressing devices as described earlier. If you have any disks on your system that you do not want placed under VxVM control, either exclude them using the /etc/vx/disks.exclude, /etc/vx/ntrls.exclude or /etc/vx/enclr.exclude files, the option "Prevent multipathing/Suppress devices from VxVM's view" in vxinstall, or the Custom Installation option (which allows you to leave certain disks alone).

- **NOTE** vxinstall shows default responses in parentheses; to choose the default, press **Return**. You can quit the initialization at any time by typing q at any of the vxinstall prompts. Disks are initialized at the end of the vxinstall procedure. If you quit vxinstall before it initializes the disks, all disks are left as they were before vxinstall was started.
	- **Step** 1. The vxinstall program prompts for each disk array and asks you how to handle the disks contained in that disk array. The vxinstall program begins this process for each disk array by identifying the disk array and generating a list of its disks.

If any disks are listed in the /etc/vx/dsks.exclude, /etc/vx/cntrls.exclude or /etc/vx/enclr.exclude files, they are listed here separately as excluded disks.

**CAUTION** Initializing a disk destroys all data on that disk.

Hit RETURN to continue.

- **Step** 2. You are then prompted to indicate if you want to initialize all of the disks on the disk array.
	- If you enter n, the vxinstall program assumes that you want to leave all the disks on the disk array as they are.

Press **Return** to continue.

• If you enter y, the vxinstall program prompts you for confirmation and warns you that this destroys any existing data on the disks, as follows:

If you enter y, vxinstall automatically assigns and lists default disk names for each disk.

If you enter n, vxinstall prompts you for a disk name for each disk on the disk array individually. For each disk, respond with the desired disk name and press Return.

**Step 3.** Indicate whether you want default disk names to be assigned to all of the disks on the disk array at the following prompt:

Use default disk names for these disks?  $[y,n,q,?)$  (default: y)

- If you enter y, the vxinstall program automatically assigns and lists default disk names for each disk.
- If you enter n, the vxinstall program prompts you for a disk name for each disk on the disk array individually.
- **Step 4.** For each disk, respond with the desired disk name and press **Return**.
- **Step 5.** When all of the disks on the current disk array have been named, press **Return** and repeat Step 3 and Step 4 for the remaining controllers on your system.

When you have completed the vxinstall procedure for all disk arrays on your system, the vxinstall program displays a summary of the disks designated for initialization (New Disk) on each controller.

If you enter y, vxinstall initializes (destroying any existing data) all disks listed as "New Disk."

If you enter n, vxinstall prompts you for the name of a disk to be removed from the list and excluded from VxVM control. To remove a disk from the list, enter the name of the disk to be removed from the list and press **Return**. Repeat for each disk to be removed and then press **Return** once more. vxinstall displays an updated summary. If you are satisfied with the summary, enter y.

Depending on your input during the vxinstall program, you may be requested to shut down and reboot your machine. If this happens, shut down and reboot your machine immediately or at the earliest convenient opportunity.

**CAUTION** Do not make any changes to your disk or file system configurations before shutting down and rebooting your system.

If a shutdown is not required, successful completion of the installation is shown as follows:

Installation is complete.

#### <span id="page-36-1"></span><span id="page-36-0"></span>**Custom Installation**

Custom installation allows you to control which disks are added to VxVM control and how they are added. This is important if you do not want all your disks under VxVM control. Custom Installation also gives you the option of initializing all disks on a controller or initializing just some disks on a controller. The following session example illustrates a Custom Installation.

Note the following disk initialization issues with Custom Installation:

- Custom Installation does not allow you to initialize disks on an controller if LVM logical volumes are found on those disks. Avoid selecting the initialize option for any disks containing valid data.
- Custom Installation allows you to initialize disks in a disk array, even if valid data exists on those disks. Avoid selecting the initialize option for any disks that contain valid data.

### Setting up the VxVM Environment **Using vxinstall**

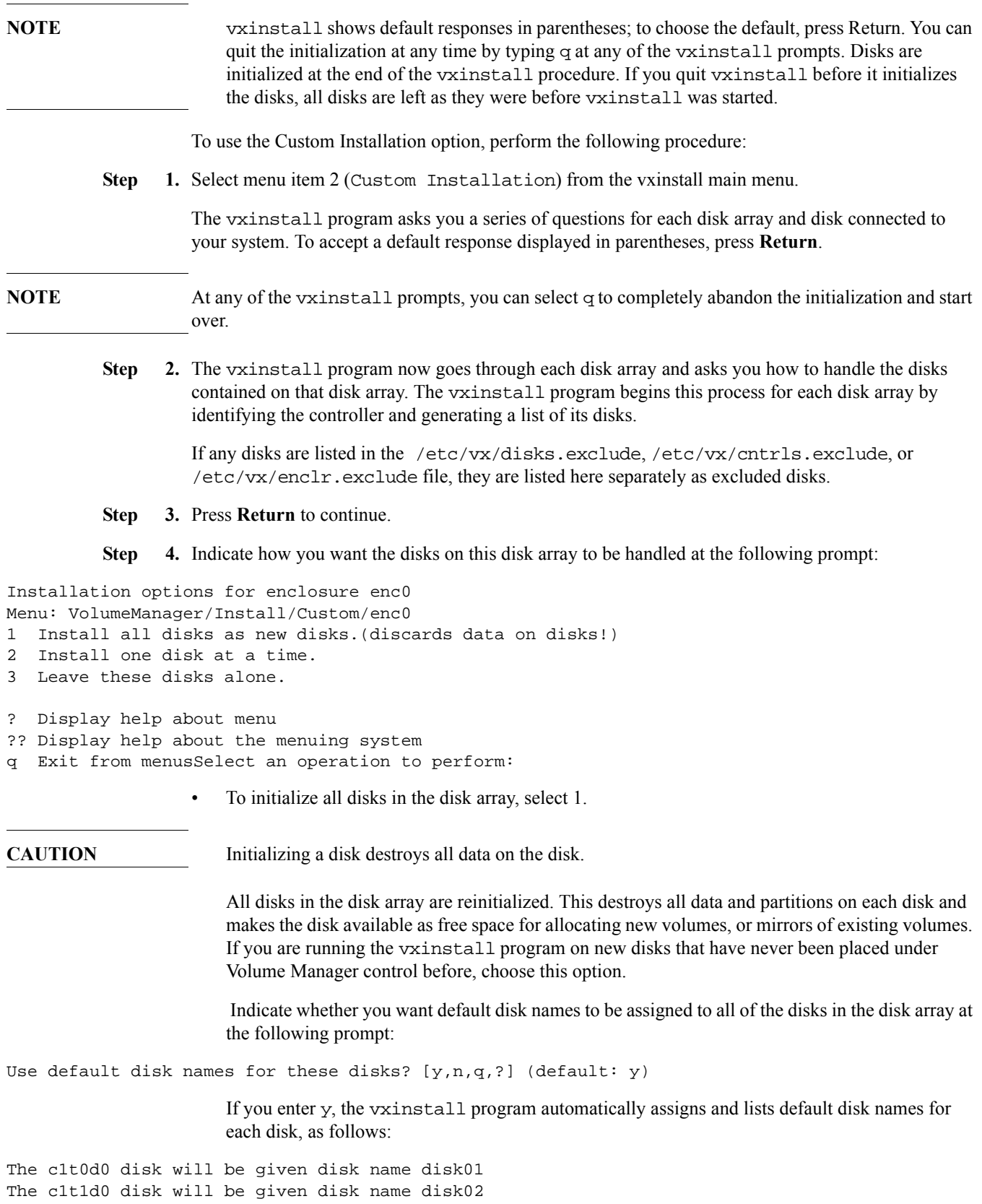

If you enter n, the vxinstall program prompts you for a disk name for each disk on the controller, as follows:

Enter disk name for c1t0d0 [<name>,q,?](default: disk01)

For each disk, enter the desired disk name and press **Return**.

When all of the disks in the current disk array have been named, press **Return** to move on to the next disk array.

• To install one disk at a time, select 2.

Each disk is handled separately and you are prompted for information on a per-disk basis. This allows you to install a disk as a pre-existing disk, install it as a new disk, or leave it alone.

At the prompt, indicate how you want this disk to be handled:

Options 1 and 2 allow you initialize the disk or to omit it from installation.

Repeat this step for all disks on the current disk array.

When all of the disks on the current disk array have been named, press **Return** to move on to the next disk array.

• To leave all disks in the disk array unaltered, select 3.

No changes are made to the disks and they are not placed under VxVM control. If applications are currently using these disks and you do not want to upgrade these applications to use VxVM, use this option to ensure that your applications continue to use the disks without modification.

**Step 5.** Repeat Step 4 for each of the remaining disk arrays on your system.

When you have completed the vxinstall procedure for all disk arrays on your system, the vxinstall program displays a summary of the disks you have designated for initialization (New Disk) on each controller.

If you enter y, the vxinstall program proceeds to initialize (destroying any existing data) all disks listed with New Disk.

If you enter n, the vxinstall program prompts you for the name of a disk to be removed from the list and excluded from Volume Manager control, as follows:

Enter disk to be removed from your choices. Hit return when done.

#### $[$  <name>, $q, ?]$

- **Step 6.** Enter the name of the disk to be removed from the list and press **Return**. Repeat for each disk to be removed and then press **Return** once more. The vxinstall program displays an updated summary without the disks chosen for removal. If you are satisfied with the summary, enter y.
- **Step** 7. Depending on your input during the vxinstall procedure, you may be requested to shut down and reboot your machine. If this happens, shut down and reboot your machine immediately or at the earliest convenient opportunity.

#### **CAUTION** Do not make any changes to your disk or file system configurations before shutting down and rebooting your system.

If a shutdown is not required, the vxinstall program indicates successful completion of the installation

Installation is complete.

### <span id="page-39-0"></span>**Preventing Multipathing/Suppressing Devices from VxVM's View**

This section describes how to exclude a device which is under Volume Manager or Dynamic Multipathing control. Follow these steps to disable multipathing.

**Step** 1. Select menu item 3 (Prevent Multipathing/Suppress devices from VxVM's view) from the vxinstall main menu.

The following message displays:

Volume Manager Installation Menu: VolumeManager/Install/Exclude Devices

This operation might lead to some devices being suppressed from VxVM's view or prevent them from being multipathed by vxdmp. (This operation can be reversed using the vxdiskadm command).

Do you want to continue?  $[y,n,q,?)$  (default: n) y

**Step 2.** Enter y.

**Step 3.** The following message displays. Select an operation.

Volume Manager Device Operations Menu: VolumeManager/Install/Exclude Devices

```
1 Suppress all paths through a controller from VxVM's view
2 Suppress a path from VxVM's view
3 Suppress disks from VxVM's view by specifying a VID:PID combination
4 Suppress all but one path to a disk
5 Prevent multipathing of all disks on a controller by VxVM
6 Prevent multipathing of a disk by VxVM
7 Prevent multipathing of disks by specifying a VID:PID combination
8 List currently suppressed/non-multipathed devices
? Display help about menu
??Display help about the menuing system
q Exit from menus
```
Select an operation to perform:

The following list briefly summarizes each operation. Additional explanatory information about each operation is displayed when you enter a choice, and you are always given the opportunity to exit from the menu before executing the choice.

- Option 1 prevents VxVM from using all paths through a specified controller. The specified controller is disabled.
- Option 2 prevents VxVM from using one or more specified paths. The specified path is excluded from VxVM control
- Option 3 prevents VxVM from using one or more disks specified by a VID:PID combination, where VID stands for a Vendor ID, and PID stands for Product ID. (The command /etc/vx/diag.d/vxdmping can be used to obtain these IDs. This command displays the standard SCSI inquiry data returned from the disk controller.)
- For example, the VID:PID combination for an ACME Z1 disk array would be specified as ACME:Z1.
- Option 4 prevents VxVM from defining a set of paths, or pathgroup, for disks that are not multipathed by VxVM. (A pathgroup specifies a set of paths that VxVM should recognize as a single path. Only one path is made visible from a pathgroup.)
- Option 5 excludes devices by preventing VxVM from applying dynamic multipathing (DMP) to all disks on a controller. The controller you name is excluded from DMP control.
- Option 6 excludes a specified path from dynamic multipathing. For the path you specify, the corresponding disks are claimed in the OTHER\_DISKS category and are not multipathed.
- Option 7 excludes devices by preventing VxVM from applying dynamic multipathing to disks specified by a VID:PID combination. All disks returning a VID:PID combination are claimed in the OTHER\_DISKS category and are not multipathed.
- Option 8 lists devices that have either been suppressed from the view of VxVM, or that have been excluded from dynamic multipathing.

If you select any one of options 1 through 7, you must reboot the system for Device Exclusion to take effect, and then re-run vxinstall.

Setting up the VxVM Environment **Using vxinstall**

# **4 Upgrading the VERITAS Volume Manager**

<span id="page-42-0"></span>The following topics are covered in this chapter:

- • ["Upgrading to the Latest VxVM Version" on page 48](#page-43-1)
- • ["Upgrading Disk Group Versions" on page 49](#page-44-1)
- • ["Supported Upgrade Scenarios" on page 50](#page-45-2)

### <span id="page-43-1"></span><span id="page-43-0"></span>**Upgrading to the Latest VxVM Version**

We recommend that you upgrade to VxVM 3.5 on any and all of the VxVM products you have previously installed. Version VxVM 3.5 is more robust than earlier versions of the software.

Upgrading to the latest VxVM software is automated when installing HP-UX 11i v2.

Do not run vxinstall(1M) after upgrading.

License keys from older versions of B9116AA and B9118AA continue to work when you upgrade to VxVM Version 3.5.

## <span id="page-44-1"></span><span id="page-44-0"></span>**Upgrading Disk Group Versions**

All disk groups have a version number associated with them. Each VxVM release supports a specific set of disk group versions and can import and perform tasks on disk groups with those versions. Some new features and tasks only work on disk groups with the current disk group version, so you need to upgrade existing disk groups before you can perform these tasks. The following table summarizes the disk group versions that correspond to each VxVM release:

### **Table 4-1 Disk Group Versions**

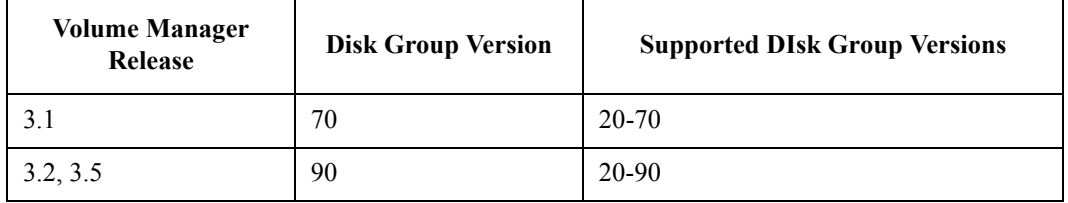

You can get a disk group version listing by specifying a disk group with this command:

# vxdg list diskgroup

You can also determine the disk group version by using the vxprint(1M) command with the -1 format option.

To upgrade a disk group, use the following command:

# vxdg [-T version] upgrade diskgroup

If a disk group version is not specified using the -T option, this command upgrades the disk group to the highest version supported by the VxVM version on your system.

For shared disk groups, the latest disk group version is only supported by the latest cluster protocol version. See "Upgrading Cluster Functionality" in the Volume Manager Administrator's Guide for more information on changing the cluster protocol version.

### <span id="page-45-2"></span><span id="page-45-0"></span>**Supported Upgrade Scenarios**

If you are already running a previous version of VxVM, you can upgrade to VxVM 3.5. In some cases, you do not have to do a complete removal of the old VxVM packages.

With the release of VxVM 3.5, you also have the choice of having your root disk placed under VxVM control. With this in mind, the following upgrade procedures are broken down into:

- Procedures needed to upgrade to the VxVM 3.5 release from the VxVM and HP-UX release that you are currently running.
- Procedures needed to upgrade to the VxVM 3.5 release from the VxVM and HP-UX release that you are currently running, plus putting the root disk under VxVM control.

### <span id="page-45-1"></span>**Upgrading to a VxVM Root Disk**

With the advent of the HP-UX 11i AR0902 release, it is now possible to select VxVM as a choice for your root disk when performing a new installation using Ignite-UX. However, if you are a current HP-UX user, and you are performing an upgrade from a prior release of HP-UX, or if you are a current HP-UX user also running a prior release of VxVM, you cannot invoke Ignite-UX to convert your system to be VxVM rootable. You can use the following procedure to achieve VxVM rootability by cloning your LVM root disk using the vxcp\_lvmroot (1M) command.

- **Step** 1. Upgrade your system to HP-UX 11i v2 if your current version of HP-UX and/or VxVM is not already at this level.
- **Step** 2. Select the disk to be used as your new VxVM root disk. It is recommended, that this disk is internal to the main computer cabinet. If this is currently an LVM disk, then it must be removed from LVM control (see ["Preparing to Install VxVM on a System with LVM Volume Groups" on page 11](#page-20-0)). If you have two spare disks, and you want to set up a mirrored root disk, make sure that the second disk is also free from LVM control.
- **Step** 3. While booted on the newly upgraded LVM root disk, invoke the vxcp lymroot command to clone the LVM root disk to the disk(s) you have designated to be the new VxVM root disk(s). In the following examples, c1t0d0 and c2t0d0 are used for the target VxVM root disk and the (optional) root mirror.
- # /etc/vx/bin/**vxcp\_lvmroot -v c1t0d0**

or; for a mirrored root:

#### # /etc/vx/bin/**vxcp\_lvmroot -v -m c2t0d0 c1t0d0**

The-v option is highly recommended. The cloning of the root disk is a lengthy operation, and the -v option gives a time-stamped progress indication as each volume is copied, and other major events.

#### **NOTE** The vxcp lymroot command checks the OS revision number, and will not allow upgrade to proceed unless the OS revision is at the required level.

- **Step** 4. You can use the setboot (1M) command to save the hardware path of the new VxVM root disk in the system NVRAM. The disk hardware paths can be found using the command:
- # ioscan -kfnC disk
- **Step** 5. Reboot from your new VxVM root disk. If you created a mirrored root disk, then there is nothing more to do. The LVM root disk can now safely co-exist with your VxVM root disk, giving you an emergency backup boot target.
- **Step** 6. If you wish, you can convert your original LVM root disk into a mirror of your VxVM root disk using the following commands:
- # /etc/vx/bin/vxdestroy\_lvmroot -v c2t0d0
- # /etc/vx/bin/vxrootmir -v c2t0d0

Once this operation is complete, you will be running on a completely mirrored VxVM root disk.

**Step** 7. If you later choose to return to an LVM root, you can use the vxres lvmroot (1M) command to restore the LVM root disk.

#### <span id="page-46-0"></span>**Upgrade Scenarios**

Three upgrade scenarios are considered; these include upgrading with, and without, VxVM rootability:

- **Step 1.** Upgrade from a prior version of HP-UX 11.22 LVM rootable system, with VxVM configured, to HP-UX 11i v2 LVM rootable system with VxVM 3.5.
- **Step 2.** Upgrade from a prior version of HP-UX 11.22 LVM rootable system, with VxVM configured, to HP-UX 11i v2 VxVM rootable system with VxVM 3.5.
- **Step 3.** Upgrade from HP-UX 11.22 LVM rootable system with VxVM 3.1 to HP-UX 11i v2 LVM rootable system with VxVM 3.5.

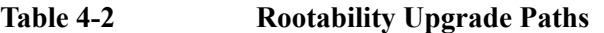

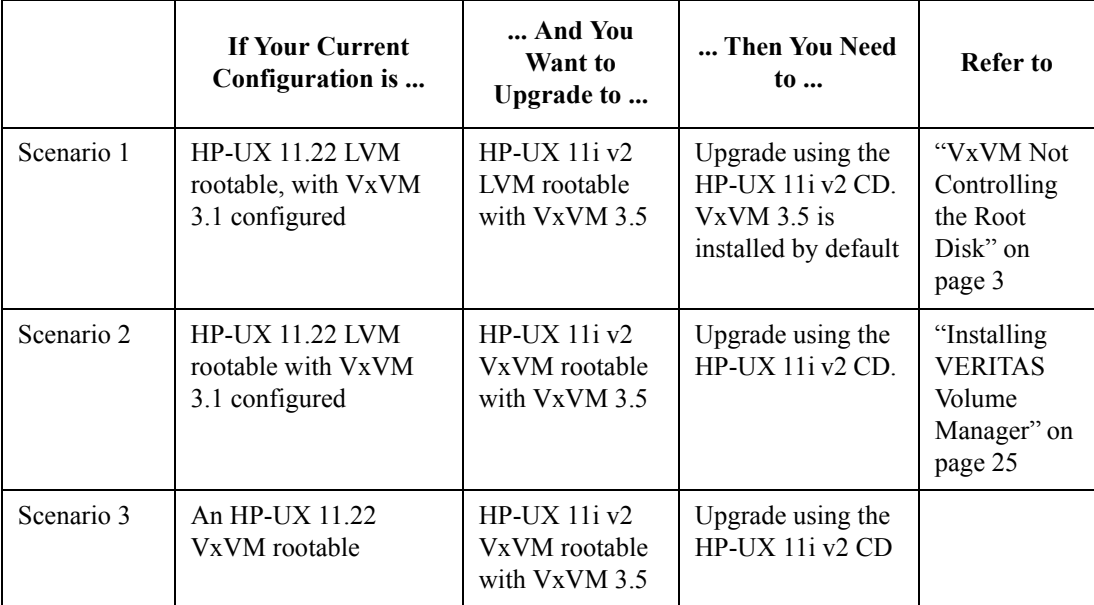

Upgrading the VERITAS Volume Manager **Supported Upgrade Scenarios**

# **5 Getting Started with VxVM**

<span id="page-48-0"></span>The following topics are covered in this chapter:

- • ["Starting the VEA Service" on page 54](#page-49-1)
- • ["Starting the VEA Client" on page 55](#page-50-3)
- • ["Using Hot-Relocation" on page 56](#page-51-2)
- • ["Enabling Cluster Support in VxVM" on page 57](#page-52-1)
- • ["Configuring Shared Disks" on page 58](#page-53-1)
- • ["System Setup Guidelines" on page 59](#page-54-1)
- • ["Protecting Your System and Data" on page 63](#page-58-1)
- • ["Working With VxVM 3.5 Root Disks" on page 64](#page-59-4)

### <span id="page-49-0"></span>**Starting the VEA Service**

After installing the VEA packages, the VEA service needs to be stopped and restarted. To stop the VEA backend service, enter:

<span id="page-49-1"></span># /opt/VRTSob/bin/vxsvc -k

You can also stop the VEA backend service manually by killing this process.

**NOTE** The VEA backend service is automatically started on a reboot.

To start the VEA backend service, enter:

# /opt/VRTSob/bin/vxsvc

To check the state of the VEA backend service, enter:

# /opt/VRTSob/bin/vxsvc -m

### <span id="page-50-0"></span>**Starting the VEA Client**

<span id="page-50-3"></span>**NOTE** Only users with appropriate privileges can run VEA.

VEA can administer the local machine or a remote machine. However, Volume Manager and the VEA server must be installed on the machine to be administered. The Volume Manager vxconfigd daemon and the VEA server must be running on the machine to be administered.

After installing Volume Manager and VEA and starting the server, start VEA in one of the following ways.

#### <span id="page-50-1"></span>**On an HP-UX System**

To administer the local HP-UX system, use the following command:

# /opt/VRTSob/bin/vea &

To administer a remote UNIX system, use the following command:

# /opt/VRTSob/bin/vea remote\_machine\_name &

#### <span id="page-50-2"></span>**Confirming that VxVM Processes are Running**

After VxVM has been successfully installed or upgraded, use the following command to confirm that key VxVM processes (vxconfigd, vxnotify, and vxrelocd) are running:

# ps -ef | egrep vx

This command displays output similar to the following:

```
root 18 0 0 Apr 19 ? 412:53 vxiod
root 20 0 0 Apr 19 ? 0:00 vxfsd
root 324 316 0 Apr 19 ? 0:00 vxnotify -f -w 15
root 316 0 0 Apr 19 ? 0:00 vxrelocd - /etc/vx/bin/vxrelocd
root 253 1 0 Apr 19 ? 0:00 vxconfigd
root 4033 3997 1 14:40:50 pts/0 0:00 egrep vx
```
**NOTE** If you have disabled Hot-Relocation, vxrelocd should not be shown as running.

### <span id="page-51-2"></span><span id="page-51-0"></span>**Using Hot-Relocation**

Hot-relocation automatically restores redundancy and access to mirrored and RAID-5 volumes when a disk fails. This is done by relocating the affected subdisks to disks designated as spares and/or free space in the same disk group.

The hot-relocation feature is enabled by default. The associated daemon, vxrelocd, is automatically started during system startup.

Follow these recommendations:

- **Step 1.** Leave the Volume Manager hot-relocation feature enabled to detect disk failures automatically. It will notify you of the nature of the failure, attempt to relocate any affected subdisks that are redundant, and initiate recovery procedures.
- **Step 2.** Configure at least one hot-relocation spare disk in each disk group. This will allow sufficient space for relocation in the event of a failure.

### <span id="page-51-1"></span>**Disabling Hot-Relocation**

The hot-relocation feature is enabled by default. The associated daemon, vxrelocd, is automatically started during system startup. If you decide to disable hot-relocation, you need to prevent vxrelocd from running after you load the Volume Manager software.

To disable hot-relocation, you comment out the vxrelocd line in the startup file /etc/rc2.d/S95vxvm-recover, as follows:

# nohup vxrelocd root &

Refer to the Volume Manager Administrator's Guide for more information on hot-relocation.

# <span id="page-52-0"></span>**Enabling Cluster Support in VxVM**

<span id="page-52-1"></span>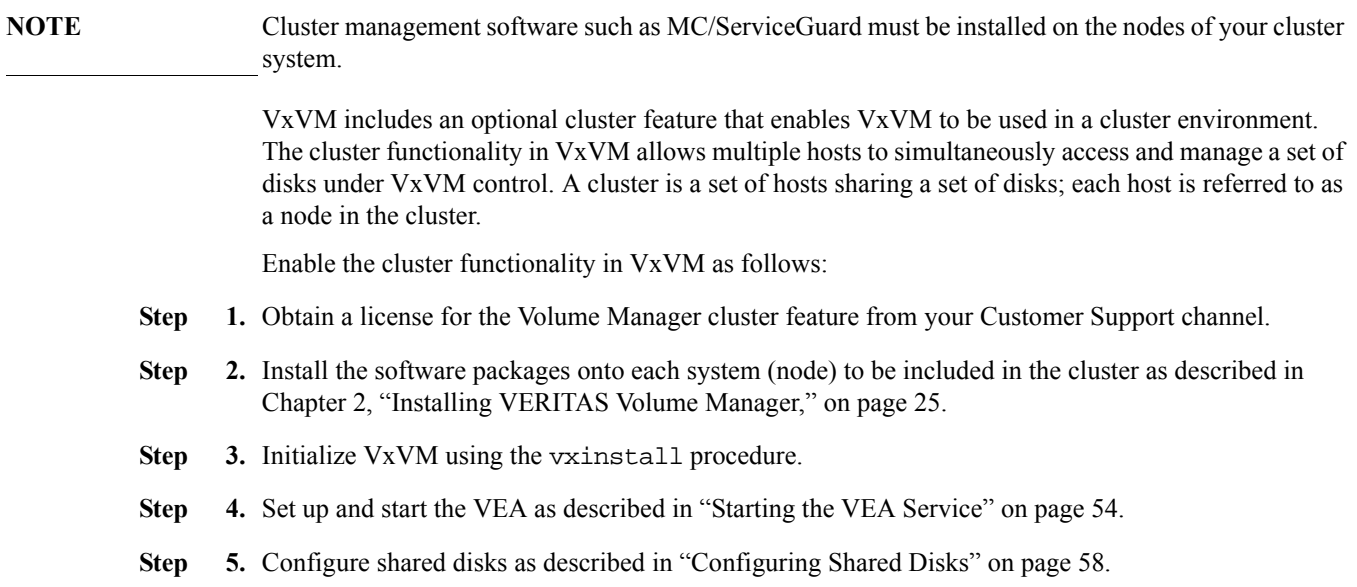

### <span id="page-53-1"></span><span id="page-53-0"></span>**Configuring Shared Disks**

When installing VxVM for the first time or adding disks to an existing cluster, you must configure new shared disks. When upgrading VxVM, you must verify that your shared disks still exist.

Shared disks are configured from one node only. Since the VxVM software is unable to determine whether or not a disk is shared, you must specify which disks are shared.

When configuring disks, ensure that no one else is accessing shared disks from another node. Start the cluster on the node where the configuration is performed in order to prevent disk accesses from other nodes. Quorum control reserves the disks for the single node.

### <span id="page-54-1"></span><span id="page-54-0"></span>**System Setup Guidelines**

This section contains information to help you set up your system for efficient storage management. For specific setup tasks, refer to the *VERITAS Volume Manager Administrator's Guide.*

The following system setup sequence is typical and is used as an example. Your system requirements may differ. The system setup guidelines provide helpful information for specific setup configurations.

#### **Initial Setup**

- **Step** 1. Place disks under VxVM control.
- **Step** 2. Create new disk groups (if you do not want to use rootdg only, or you require additional disk groups).
- **Step 3.** Create volumes.
- **Step** 4. Put file systems on volumes.
	- **Options** 
		- Designate hot-relocation spare disks.
		- Add mirrors to volumes.
	- **Maintenance** 
		- Resize volumes and file systems.
		- Add more disks or disk groups.
		- Create snapshots.

The following general guidelines are to help you understand and plan an efficient storage management system. See the cross-references in each section for more information about the featured guideline.

### <span id="page-55-0"></span>**Dirty Region Logging (DRL) Guidelines**

Dirty Region Logging (DRL) can speed up recovery of mirrored volumes following a system crash. When DRL is enabled, Volume Manager keeps track of the regions within a volume that have changed as a result of writes to a plex. Volume Manager maintains a bitmap and stores this information in a log subdisk. Log subdisks are defined for and added to a volume to provide DRL. Log subdisks are independent of plexes, are ignored by plex policies, and are only used to hold the DRL information.

**NOTE** Using Dirty Region Logging can impact system performance in a write-intensive environment.

Refer to the following guidelines when using DRL:

- For DRL to be in effect, the volume must be mirrored.
- At least one log subdisk must exist on the volume for DRL to work. However, only one log subdisk can exist per plex.
- The subdisk that is used as the log subdisk should not contain necessary data.
- Mirror log subdisks by having more than one log subdisk (but only one per plex) in the volume. This ensures that logging can continue, even if a disk failure causes one log subdisk to become inaccessible.
- Log subdisks must be configured with an even number of sectors. (The last sector in a log subdisk with an odd number of sectors is not used.) The log subdisk size should usually be configured as 33 sectors per 2 GB of volume. A log subdisk of 33 sectors is sufficient for a volume larger than 2 GB. In general, the default log subdisk length configured by the vxassist command is suitable for use.
- Do not place the log subdisk on a heavily-used disk, if possible.
- Use persistent (non-volatile) storage disks for log subdisks.

### <span id="page-56-0"></span>**Mirroring and Striping Guidelines**

**NOTE** The VxVM Full license is required to use this feature.

Refer to the following guidelines when using mirroring and striping together. For more information, see the VERITAS Volume Manager Administrator's Guide for details.

- Make sure enough disks are available for the striped and mirrored configuration. At least two disks are required for the striped plex and one or more additional disks are needed for the mirror.
- Never place subdisks from one plex on the same physical disk as subdisks from the other plex.

### <span id="page-57-0"></span>**RAID-5 Guidelines**

**NOTE** The VxVM Full license is required to use this feature. Refer to the following guidelines when using RAID-5. For more information, see the VERITAS Volume Manager Administrator's Guide. In general, the guidelines for mirroring and striping together also apply to RAID-5. The following guidelines should also be observed with RAID-5: • Only one RAID-5 plex can exist per RAID-5 volume (but there can be multiple log plexes). • The RAID-5 plex must be derived from at least two subdisks on two or more physical disks. If any log plexes exist, they must belong to disks other than those used for the RAID-5 plex. RAID-5 logs can be mirrored and striped. If the volume length is not explicitly specified, it is set to the length of any RAID-5 plex associated with the volume; otherwise, it is set to zero. If you specify the volume length, it must be a multiple of the stripe unit size of the associated RAID-5 plex, if any. • If the log length is not explicitly specified, it is set to the length of the smallest RAID-5 log plex that is associated, if any. If no RAID-5 log plexes are associated, it is set to zero. • Sparse RAID-5 log plexes are not valid.

### <span id="page-58-1"></span><span id="page-58-0"></span>**Protecting Your System and Data**

VxVM can protect your system from loss of data due to disk failure.

The following are suggestions for protecting your data:

Use mirroring to protect data against loss from a disk failure. To preserve data, create and use mirrored volumes that have at least two data plexes. The plexes must be on different disks. If a disk failure causes a plex to fail, the data in the mirrored volume still exists on the other disk.

When you use the vxassist mirror command to create mirrors, it locates the mirrors so the loss of one disk does not result in a loss of data. By default, the vxassist command does not create mirrored volumes; edit the file /etc/default/vxassist to set the default layout to mirrored. For information on the vxassist defaults file, see the *VERITAS Volume Manager Administrator's Guide* and the vxassist(1M) manual page.

Leave the VxVM hot-relocation feature enabled to detect disk failures automatically. It will notify you of the nature of the failure, attempt to relocate any affected subdisks that are redundant, and initiate recovery procedures. Configure at least one hot-relocation spare disk in each disk group. This will allow sufficient space for relocation in the event of a failure.

If the root disk is mirrored, hot-relocation can automatically create another mirror of the root disk if the original root disk fails. The rootdg must contain enough contiguous spare or free space for the volumes on the root disk (rootvol and swapvol volumes require contiguous disk space).

• Use the Dirty Region Logging (DRL) feature to speed up recovery of mirrored volumes after a system crash. Make sure that each mirrored volume has at least one log subdisk.

**NOTE** usr volumes cannot be DRL volumes.

Use logging to prevent corruption of recovery data in RAID-5 volumes. Make sure that each RAID-5 volume has at least one log plex.

Perform regular backups to protect your data. Backups are necessary if all copies of a volume are lost or corrupted. Power surges can damage several (or all) disks on your system. Also, typing a command in error can remove critical files or damage a file system directly. Performing regular backups ensures that lost or corrupted data is available to be retrieved.

### <span id="page-59-4"></span><span id="page-59-0"></span>**Working With VxVM 3.5 Root Disks**

This section describes:

- • ["Adding Dump Volumes Using Volume Manager Disks" on page 64](#page-59-5)
- • ["Changing the Boot Disk to be the New Volume Manager Root Disk" on page 64](#page-59-6)
- • ["Removing a Mirrored Volume Manager Root Disk" on page 64](#page-59-7)

#### <span id="page-59-5"></span><span id="page-59-1"></span>**Adding Dump Volumes Using Volume Manager Disks**

Volume Manager volumes can be used for additional dump volumes in configurations with LVM or VxVM root disks.

**Step 1.** Remove a disk from LVM control. Execute the following:

```
# pvcreate -f /dev/rdsk/c#t#d#
# pvremove /dev/rdsk/c#t#d#
```
**Step** 2. Put a disk under Volume Manager control and place in rootdg:

Use vxdiskadm option 1, or VEA.

**Step** 3. Add a volume to this disk:

Use vxassist or VEA.

**Step** 4. Add the new volume as a target for dumps:

First make sure you have the PHKL\_27096 patch, then use crashconf as you would under LVM.

For example;

# crashconf /dev/vx/dsk/rootdg/your\_dump\_volume

#### <span id="page-59-6"></span><span id="page-59-2"></span>**Changing the Boot Disk to be the New Volume Manager Root Disk**

- **Step** 1. Get the current boot disk:
- # cat /stand/bootconf

#### **Step 2.** Extract resultant device path:

# ioscan -k node\_path\_from\_bootconf

**Step 3.** Change primary boot path back to current boot device:

# setboot -p device path from above

(Use -a if you want to change the alternate bootpath.)

#### <span id="page-59-7"></span><span id="page-59-3"></span>**Removing a Mirrored Volume Manager Root Disk**

Use the following commands to remove the mirrored Volume Manager Root Disk:

### Getting Started with VxVM **Working With VxVM 3.5 Root Disks**

```
# daname=<c#t#d#> /* of mirrored root disk */
# dmname=`vxprint -g rootdg -F %dmname -e sd_da_name~/$daname/|head -1`
# plxnames=`vxprint -g dg -F "%assoc" -e sd_dm_name==\"$dmname\"`
# vxplex -o rm dis $plxnames
# vxdg -g rootdg rmdisk $dmname
```
### <span id="page-61-0"></span>**Adding Swap Space Using VxVM Volumes**

The HP System Administration Manager (SAM) currently does not have the capability to add swap space using VxVM volumes. You need to use the VxVM CLI; for example:

- **Step 1.** Run the command:
- # /etc/vx/bin/vxdisksetup -i device
	- **Step 2.** If this command comes back with:

vxvm:vxdisk: ERROR: Device device is already in use by LVM.

then, go to Step 3; otherwise, go to Step 4.

**Step** 3. Run the following commands (it is necessary to run pvcreate first, since /etc/lvmtab may not exist):

```
# pvcreate -f /dev/rdsk/ device
# pvremove /dev/rdsk/ device
# vxdctl enable
# /etc/vx/bin/vxdisksetup -i device
```
#### **Step** 4. Run the following commands:

# vxdg adddisk swapdisk=device # vxprint swapdisk Disk group: rootdg TY NAME ASSOC KSTATE LENGTH PLOFFS STATE TUTIL0 PUTIL0 dm swapdisk c2t6d0 - 4191378 - - - -

#### **Step 5.** Run the commands:

```
# vxassist make swapvol2 4191378 swapdisk
# echo "/dev/vx/dsk/rootdg/swapvol2 ... swap pri=1 0 0" >>/etc/fstab
```
**Step 6.** Use SAM to:

- Increase the maxswapchunks tunable as required by swapon.
- Build a the kernel.
- Reboot your system.

# **6 Uninstalling the VERITAS Volume Manager**

<span id="page-62-0"></span>This chapter conves the following topics:

- • ["Preparing to Remove VxVM" on page 68](#page-63-2)
	- — ["Preparatory Steps" on page 68](#page-63-3)
	- — ["Moving Data Out of VxVM Control" on page 69](#page-64-1)
- • ["Shutting Down and Removing VxVM" on page 70](#page-65-1)
	- — ["Shutting Down VxVM" on page 71](#page-66-2)
	- — ["Removing the VxVM Package" on page 71](#page-66-3)

### <span id="page-63-0"></span>**Preparing to Remove VxVM**

Before removing the VxVM software with swremove, you must backup your data, move data out of VxVM control, and stop the VxVM.

<span id="page-63-2"></span>**CAUTION** If you try to swremove the VxVM software from your system without doing the following preparatory steps, you will likely lose data and leave your system in an uncertain state.

#### <span id="page-63-3"></span><span id="page-63-1"></span>**Preparatory Steps**

**NOTE** If VxVM rootability has been installed using either an Ignite UX install, or by using vxcp 1 vmroot, VxVM cannot be uninstalled until the root disk is under LVM control. If you used vxcp\_lvmroot to become VxVM rootable, then you can use the vxres\_lvmroot command to restore the root disk to LVM control.

Consider which of the following steps apply to your system, and complete them.

#### **NOTE** Because reorganizing your system in preparation for removing VxVM software is complicated, it is important to do a full system backup before beginning.

- All file systems and other applications that use volume devices must be modified to use the underlying disks or logical volumes, and so on.
- Any file systems that have been created since the VxVM was installed must be made accessible through a disk or LVM logical volume.
- All data from any volumes that were created from multiple regions of storage, including striped or spanned volumes, must be moved onto a single disk or appropriate LVM logical volume.
- Any mirror copies of file systems and other databases should be removed so that only one copy remains, to free up as much space as possible.
- If any volume contains more than one plex (mirror), all but one plex should be removed.

To display a list of all volumes, use the command:

# vxprint -Ath

To remove a named plex, use the command:

# vxplex -o rm disk plex

If any remaining plex has more than one subdisk, consolidate those subdisks into a single subdisk. A simple way to do this is to use the commands:

- # vxassist mirror volume layout=contig
- # vxplex -o rm dis plex\_name

**NOTE** This operation does not work if you do not have sufficient space on another disk.

• Modify /etc/fstab to mount all file systems using a partition or logical volume instead of a VxVM volume. Update /etc/fstab for volumes that are not on rootdg.

### <span id="page-64-1"></span><span id="page-64-0"></span>**Moving Data Out of VxVM Control**

Before removing the VxVM, all the VxVM volumes must be moved to LVM disks. This can be done in one of the following ways:

- Incrementally create LVM volumes and move the data from each VxVM volume to an LVM volume one at a time. This procedure is described in ["Preparing to Remove VxVM" on page 68.](#page-63-2)
- Back up the data from each VxVM volume, then remove the VxVM volumes and disk groups, use vxdiskunsetup(1M) to decommission the disks, put the disks under LVM control, create LVM logical volumes of the same size as the VxVM volumes, and restore the data from the backup.
- If you have raw data that is not on a file system, you can do a full backup of the raw data, then remove VxVM, then recover the backup.

### <span id="page-65-1"></span><span id="page-65-0"></span>**Shutting Down and Removing VxVM**

To uninstall VxVM, you must move all VxVM volumes to LVM disks. This can be done using one of the following three methods:

- Back up the system to tape or other media and recover the system from this.
- Back up each file system individually, create new file systems on LVM logical volumes, and recover all volumes.
- Move volumes incrementally ("evacuate") onto logical volumes. Evacuation moves subdisks from the source disks to target disks. The evacuated disks provide the initial free disk space for volumes to be moved to LVM volumes. Use the following steps to do this:
- **Step** 1. Evacuate as many disks as possible in one of the following ways:
	- use the "Remove a disk" option in vxdiskadm and follow through the prompted steps
	- use VxVM
	- use the vxevac script
- **Step 2.** Remove the evacuated disks from VxVM control using the following commands:
- # vxdg rmdisk diskname
- # vxdisk rm devname
	- **Step** 3. Decide which volume to move first. If the volume to be moved is mounted, unmount it. If the volume is being used as a raw partition for database applications, ensure that the application is not updating the volume and that data on the volume has been synchronized.
	- **Step** 4. On the free disk space, create an LVM logical volume that is the same size as the VxVM volume. If there is not enough free space for the logical volume, add a new disk to the system for the first volume to be removed. For subsequent volumes, you can use the free space generated by the removal of the first volume.
	- **Step** 5. Copy the data on the volume onto the newly created LVM logical volume using the following command:

# dd if=/dev/vx/dsk/lhome of=/dev/vgvol/lhome

where vgvol is a newly created LVM volume group and lhome is a new logical volume.

- **Step 6.** Replace the entry (if any) for the volume in /etc/fstab with an entry for the newly created LVM logical volume.
- **Step** 7. Mount the logical volume if the corresponding volume was previously mounted.
- **Step 8.** Remove the volume from Volume Manager control using the following command:
- # vxedit -rf rm volume\_name
	- **Step** 9. Remove any free disks (without subdisk definitions) by removing volumes from Volume Manager control. To check if subdisks remain on a disk, use the following command:

# vxprint -F "%sdnum" diskname

If the output is other than 0, some subdisks remain on this disk and must be removed. If the output is 0, remove the disk from Volume Manager control using the following commands:

# vxdg rmdisk diskname

# vxdisk rm devname

- **Step** 10. Copy the data in the next volume to be removed to the newly created free space.
- **Step** 11. Reboot the system after all volumes have been converted successfully. Verify that no open volumes remain after the system reboot using the following command:
- # vxprint -Aht -e v\_open

If any volumes remain open, repeat the steps listed above.

#### <span id="page-66-2"></span><span id="page-66-0"></span>**Shutting Down VxVM**

Use the following commands to shut down the VxVM, use the following commands:

# vxdctl stop

```
# vxiod -f set 0
```
#### <span id="page-66-3"></span><span id="page-66-1"></span>**Removing the VxVM Package**

If you installed VxVM from an HP package, you can remove VxVM using the following command:

# swremove -x autoreboot=true VRTSvxvm VRTSvmdoc

The host will now reboot.

If you installed VRST packages, remove them using commands of the form:

# swremove -x autoreboot=true VRTSvxvm

(This will remove the VRSTvxvm package.)

The host will now reboot.

Errors that occur during the software removal process are due to the following:

- the system contains open volumes
- the root disk is under VxVM control

For more information, select the Logfile button in the user interface to check the log file /var/adm/sw/swagent.log .

Uninstalling the VERITAS Volume Manager **Shutting Down and Removing VxVM**